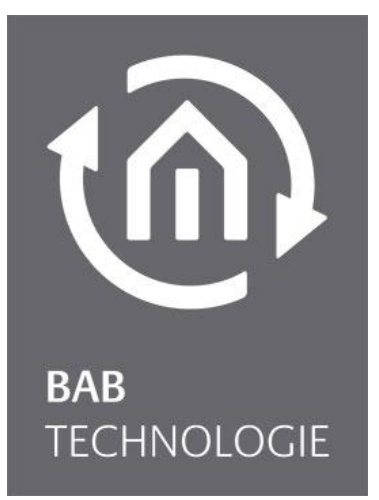

BAB TECHNOLOGIE GmbH

# **APP**MODULE Documentation

Version 1.3.2 Type: IP, KNX, EnOcean Item no.: 10491, 10495, 13501

> Manual version IV As of 05/2017 Date: 12. May 2017

EN

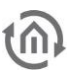

BAB TECHNOLOGIE GmbH

STILWERK Dortmund Rosemeyerstr. 14 D-44139 Dortmund

info@bab-tec.de

Tel.: +49 (0) 231 – 476 425 - 30 Fax: +49 (0) 231 – 476 425 - 59 www.bab-tec.de

# $\widehat{m}$

# TABLE OF CONTENTS

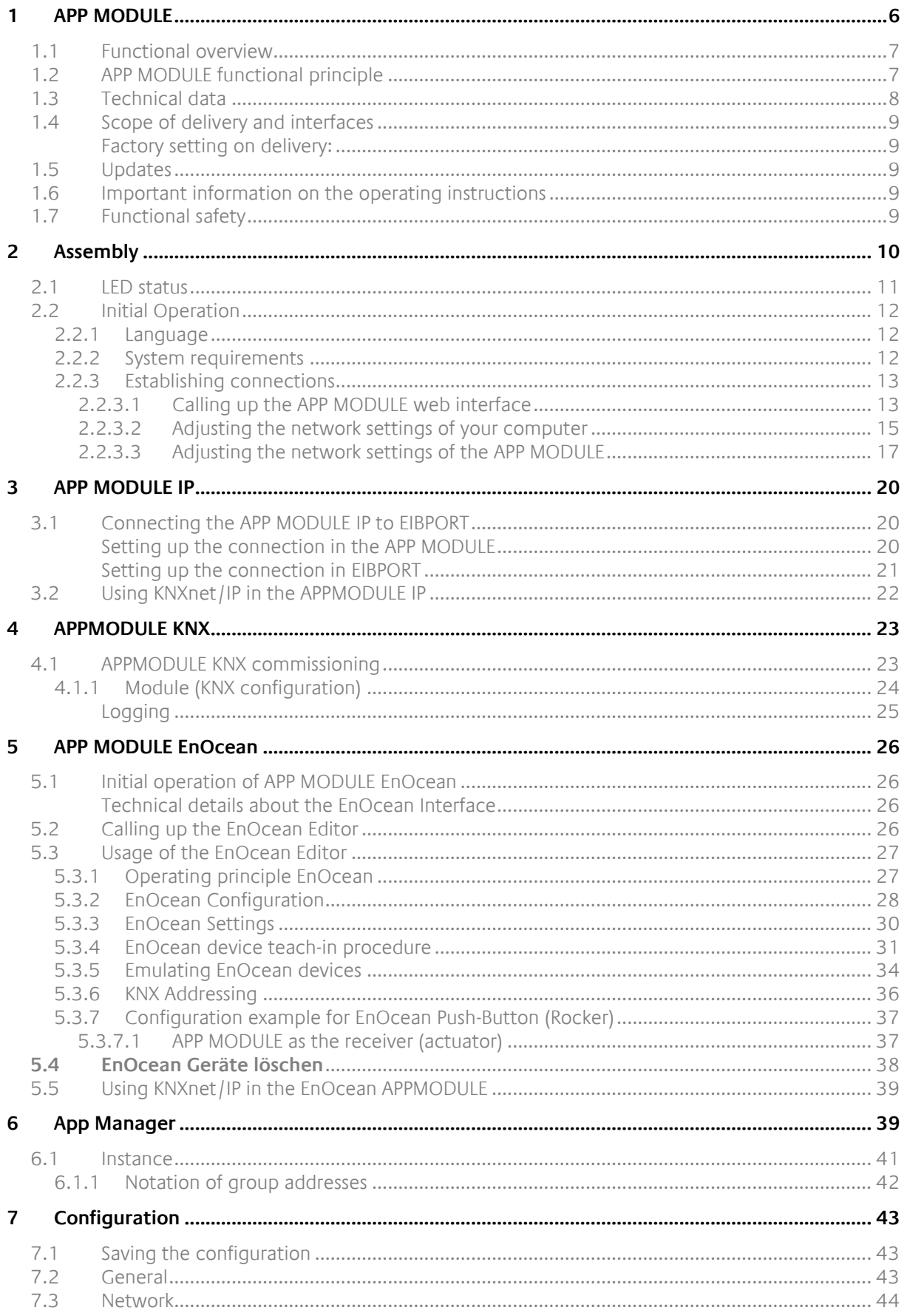

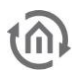

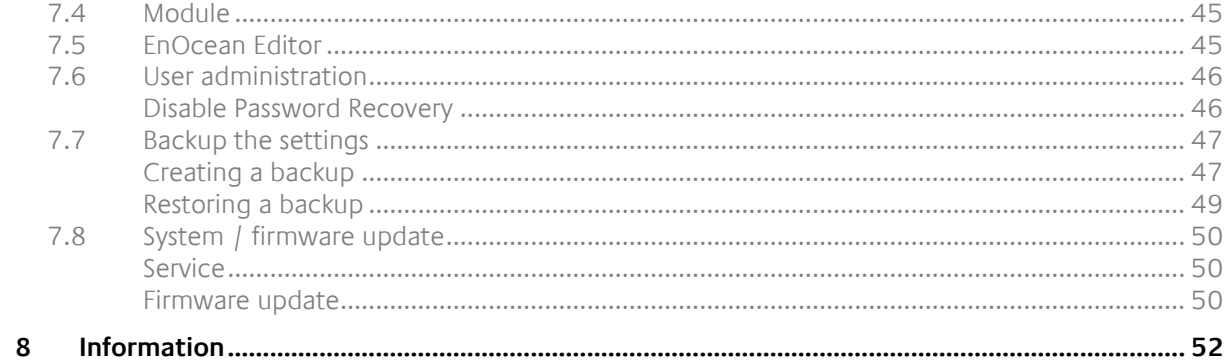

# $\widehat{\mathbb{O}}$

# List of Figures

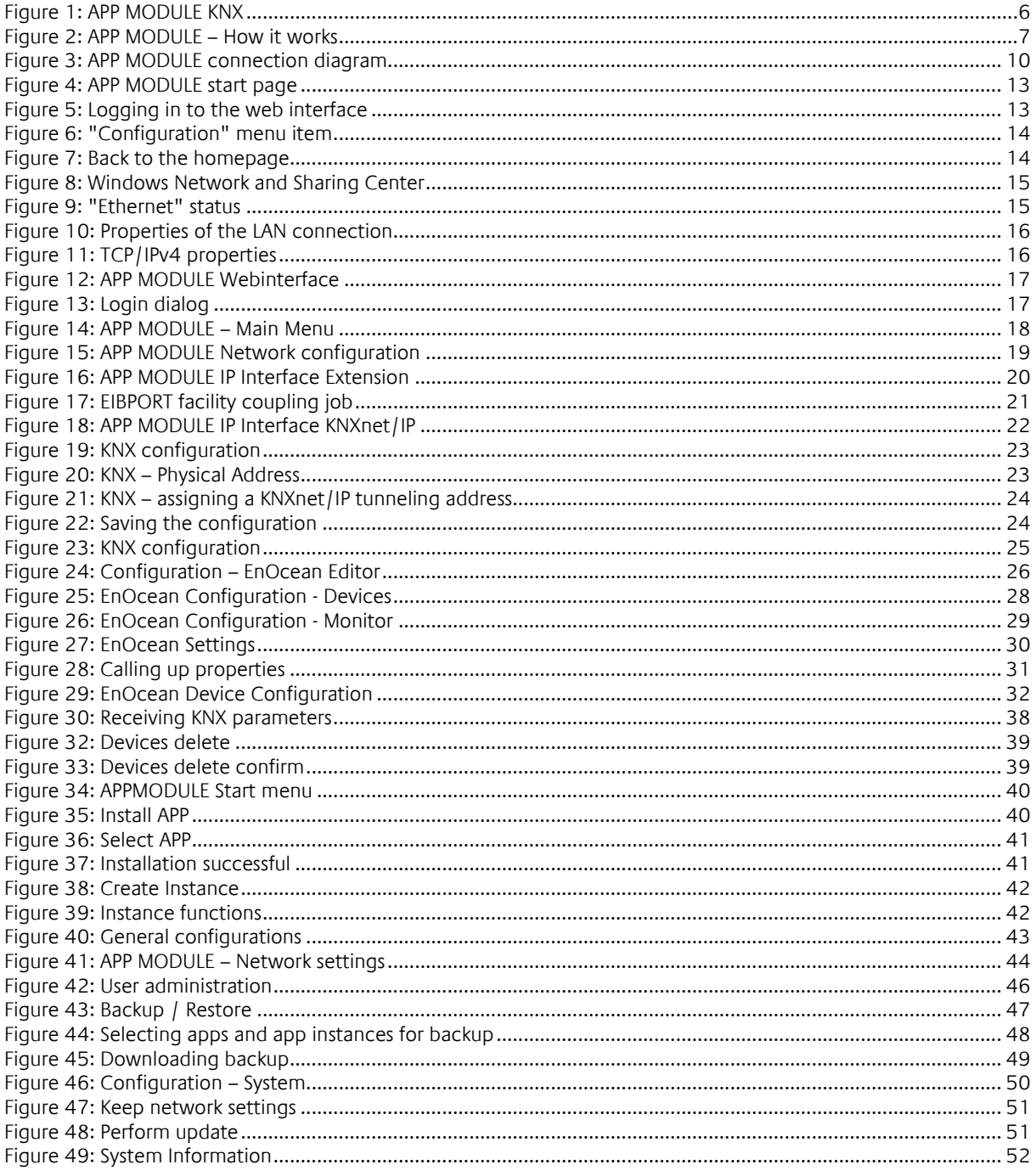

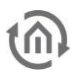

## <span id="page-5-0"></span>**1 APP MODULE**

Thank you for buying the **APP**MODULE. The **APP**MODULE is a unique integration server that you can customise using the apps from the BAB APPMARKET. This documentation will help to familiarise you with the product and facilitate implementation.

BAB TECHNOLOGIE GmbH

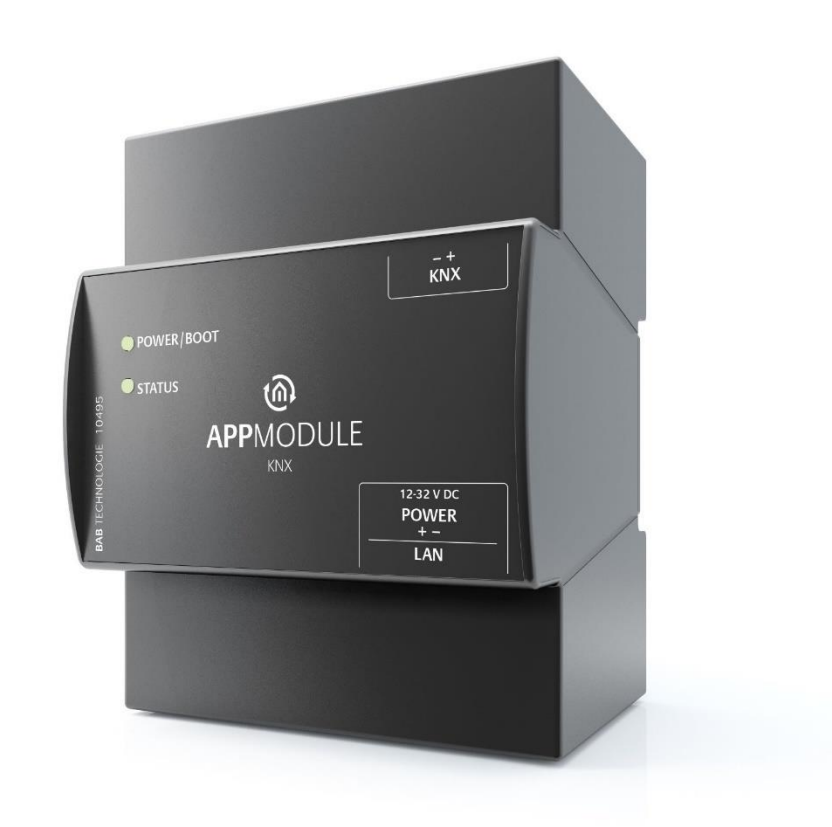

**Figure 1: APP MODULE KNX**

<span id="page-5-1"></span>Product name: **APP**MODULE

Intended use: Module to run applications Design: Modular device (REG) Item number: 10491 (IP), 10495 (KNX), 13501 (EnOcean)

### <span id="page-6-0"></span>**1.1 FUNCTIONAL OVERVIEW**

The **APP**MODULE links building automation to third-party applications that otherwise cannot be controlled by building control. The connection is established with applications that can be installed on the **APP**MODULE. You can select your very own combination of apps, and purchase individual apps from the BAB APPMARKET [\(https://www.bab-appmarket.de/de/\)](https://www.bab-appmarket.de/de/). The **APP**MODULE is available as "IP" for EIB**PORT**, with KNX- or with EnOcean interface.

### <span id="page-6-1"></span>**1.2 APP MODULE FUNCTIONAL PRINCIPLE**

On delivery, the **APP**MODULE contains only the basic software and has no application installed. You can purchase and download the applications for the **APP**MODULE in the BAB APPMARKET. For that purpose you will need an APPMARKET account and an **APP**MODULE registered in the APPMARKET.

# **HOW IT WORKS**

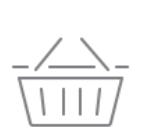

PURCHASE AN APPMODULE

Purchase BAB TECHNOLOGIE's APP MODULE via a wholesaler.

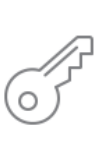

### **REGISTER**

Register your APP MODULE. Each app is bound to one device.

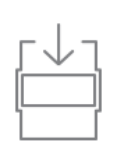

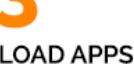

Buy and download your favorite apps for your APP MODULE..

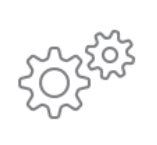

# **INSTALL YOU APPS**

Install your downloaded apps on your APP MODULE. You can start to configure your apps immediately.

**Figure 2: APP MODULE – How it works**

<span id="page-6-2"></span>You can find the APPMARKET on<https://www.bab-appmarket.de/>

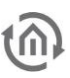

### <span id="page-7-0"></span>**1.3 TECHNICAL DATA**

#### **Article No.: 10491 (IP) | 10495 (KNX) | 13501 (EnOcean)**

- Operating voltage: 12-32V DC
- Typical power consumption 300 mA at 12V DC
- Power consumption:  $\leq 5$  W
- 
- Resistant to climate: EN 50090-2-2
- Ambient temperature:  $-5$  to +35 °C
- Rel. humidity (non-condensing): 5% to 80%

### **Mechanical data**<br>**Assembly:**

- 
- **•** Dimensions (W x H x D) in mm:  $\qquad \qquad$  70 x 9<br> **•** Housing: **120 x 63** Plastic
- **■** Housing:
- 

**Interfaces:**

- Fthernet over RI-45 female connector
- **KNXconnection**
- EnOcean®: external SMA antenna

#### **EnOcean specifications:**

- Operating frequency: 868.3 MHz
- Range: 300 m in free space / 30 m in buildings (varies depending on building material)
- **·** Input objects: unlimited
- Output objects: 128
- External antenna: 2.50 m cable, magnetic base and SMA connector

#### **Specific features**

- A wide range of different smart home apps can be combined on one device
- SDK available for manufacturers and developers
- A steadily growing app portfolio available in the BAB APPMARKET (bab-appmarket.de)

#### **Software requirements**

- Operating System independent
- Communication: Network interface
- Browser: current standard browser

■ Connection:  $\blacksquare$  Connection:  $\blacksquare$  Power supply via screw-type terminal

Modular device (REG) housing 4 TP<br> $70 \times 90 \times 63$ ■ Degree of protection: IP20 (according to EN 60529)

### <span id="page-8-0"></span>**1.4 SCOPE OF DELIVERY AND INTERFACES**

The scope of delivery of **APP**MODULE includes the following content:

- 1x **APP**MODULE IP, KNX or EnOcean (currently being planned)
- 1x enclosed CD
- 1x 2.50 m antenna with magnetic base (for EnOcean only)

**A power supply unit for the device is NOT included in the scope of delivery!**

In addition to the connection for the power supply (**12-32 V DC**), the **APP**MODULE has the following interfaces:

- 1 x RJ 45 Ethernet 100Mbit/s Full Duplex
- KNX® / TP connection or SMA female connector for EnOcean (planned)

#### <span id="page-8-1"></span>FACTORY SETTING ON DELIVERY:

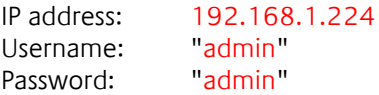

### <span id="page-8-2"></span>**1.5 UPDATES**

We reserve the right to offer firmware updates free of charge for the **APP**MODULE. We inform you about new firmware in our newsletter or on our homepage. The update files are available in the download section on our homepage.

[www.bab-tec.de](http://www.bab-tec.de/)

### <span id="page-8-3"></span>**1.6 IMPORTANT INFORMATION ON THE OPERATING INSTRUCTIONS**

We reserve the right to make technical and formal changes to the product in the interests of technical progress. The information in this documentation may therefore not necessarily be up to date. Information on current **APP**MODULE firmware and on this description (**"APP**MODULE documentation") can be found at [www.bab-tec.de.](http://www.bab-tec.de/)

### <span id="page-8-4"></span>**1.7 FUNCTIONAL SAFETY**

If there are certain requirements to minimize risks for people or objects (functional safety), additional measures are obligatory, which must be considered during planning and implementation. When using the APPs in the **APP**MODULE, there are interactions with many devices/connections (e.g. Internet) in the system, which may lead to risks. Especially failure of individual devices or functions or connections can lead to malfunction of the system. There are different ways to minimise the risks. That depends on the system and customer requirements.

These measures must always have the required independence from the operation of the system (APP MODULE with APP) and must always be available.

# <span id="page-9-0"></span>**2 ASSEMBLY**

#### **The operating voltage of the APP MODULE is 12-32 V DC**

The device shown here is the **APP**MODULE KNX (form factor identical for all models), REG housing 4 TE. Dimensions (width x height x depth): 70 x 90 x 63 mm

- **■** In order to ensure easy connection of the power supply, remove the screw plug-in terminals (see figure below).
- Now connect the power supply cables to the respective screw plug-in terminals (see figure below). Please consider the **polarity**!
- Now, you can replug the screw plug-in terminals into the **APP**MODULE.
- In the next step, snap the device onto the mounting rail according to DIN EN 60715.

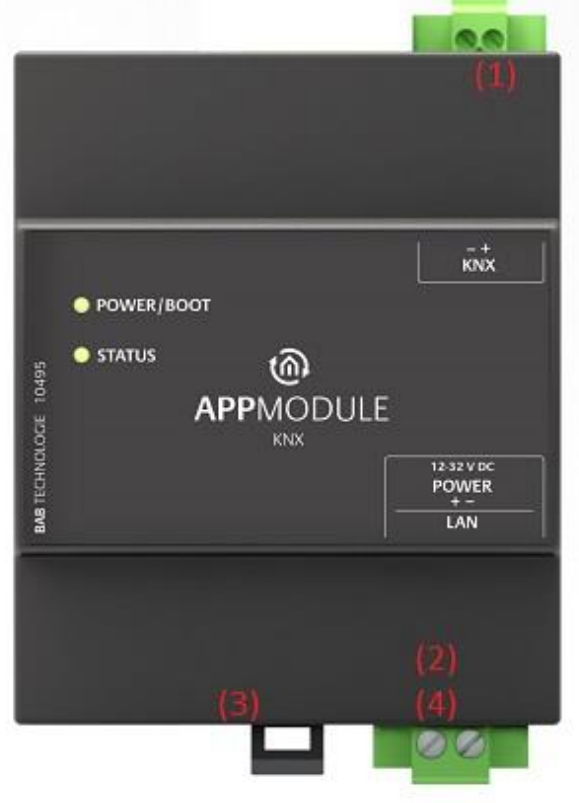

**Figure 3: APP MODULE connection diagram**

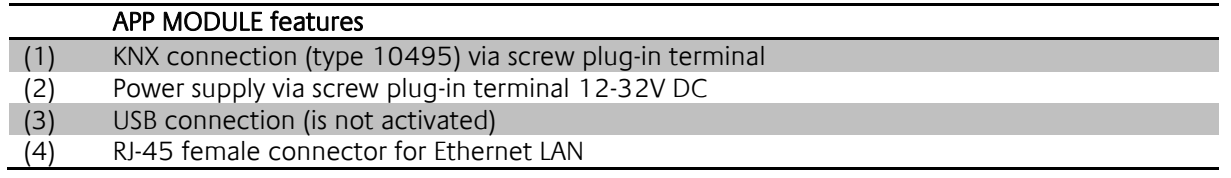

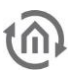

### <span id="page-10-0"></span>**2.1 LED STATUS**

The **APP**MODULE has two DUO LEDs ("Power/Boot" and "Status"). Each DUO LED has a green and a red LED.

#### **POWER / BOOT LED**

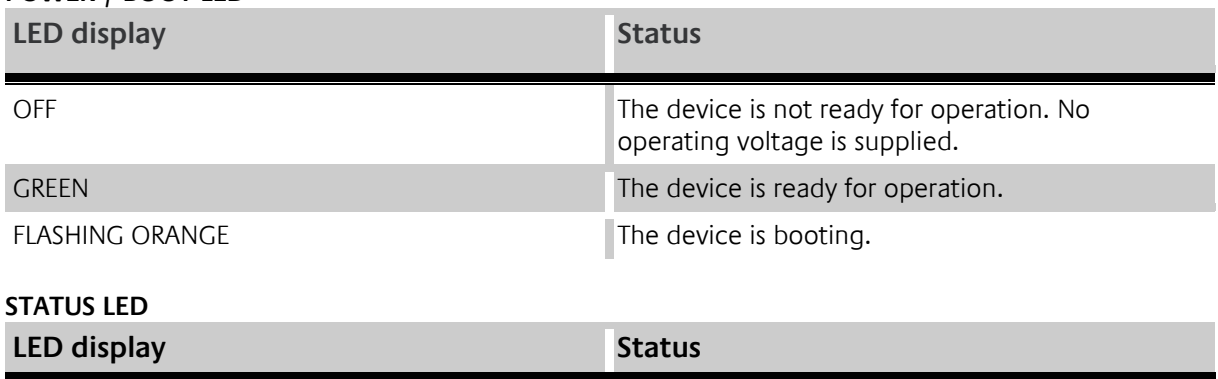

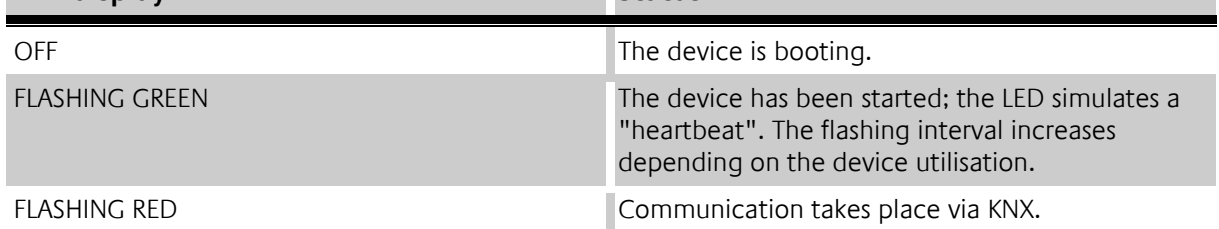

#### **Explanation:**

The green "Power/Boot" LED lights up as soon as the **APP**MODULE is supplied with power. Two to three seconds after the power supply has been switched on, this LED also starts to flash red (flashing orange) until the booting process has been completed. Then the LED is permanently illuminated green, while the "Status" LED flashes green (simulates a "heartbeat"). The flashing frequency increases depending on the device utilisation.

It takes approx. **2 minutes** to start the **APP**MODULE.

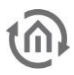

### <span id="page-11-0"></span>**2.2 INITIAL OPERATION**

If the **APP**MODULE has been mounted and started as described in chapter "Assembly", commissioning can now be continued as specified below.

#### **Factory setting on delivery:**

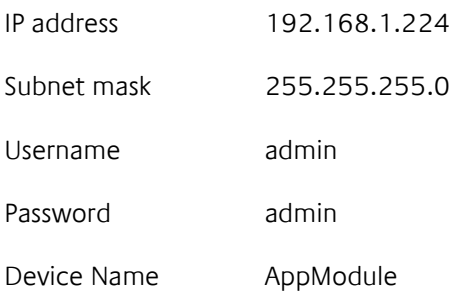

**Note: The password must be changed immediately when logging in for the first time. If the password is lost, the device cannot be reset!**

### <span id="page-11-1"></span>2.2.1 LANGUAGE

#### **Web interface**

The language used for the **APP**MODULE Web interface is based on the language set in the browser. German and English are currently available in the **APP**MODULE. If the browser is set to a language other than German or English, English is displayed in the **APP**MODULE interface.

#### **Java application (EnOcean Editor)**

The language in the "EnOcean Editor" Java-based application adjusts to the language set in the browser after start-up from the browser. If the app is used in BAB STARTER, the language set in the operation system applies. English is used if a language other than German or English is set.

### <span id="page-11-2"></span>2.2.2 SYSTEM REQUIREMENTS

- Current browser (e.g. Firefox, Chrome, Safari, etc.)<br>■ If applicable, an ann from the APPMARKET (https://
- If applicable, an app from the APPMARKET [\(https://www.bab-appmarket.de/de/\)](https://www.bab-appmarket.de/de/)
- For EnOcean configuration: BAB STARTER or current JVM & JVM browser plugin

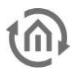

### <span id="page-12-0"></span>2.2.3 ESTABLISHING CONNECTIONS

In order to configure the **APP**MODULE, a current browser and a network connection to the device are required. If the device is in the condition of delivery, it can be accessed at the above-mentioned IP address and the network settings must be adjusted to the address range, where necessary. Please follow the information given in the chapter "[Adjusting the network settings of your computer](#page-14-0)" for this purpose.

### <span id="page-12-1"></span>**2.2.3.1 CALLING UP THE APP MODULE WEB INTERFACE**

The **APP**MODULE is configured via its web interface so that it can be configured via each web browser. The "EnOcean Editor" layers are Java applications and also require a Java Virtual Machine (JVM) or the BAB STARTER (see "*[Establishing connections](#page-12-0)*").

In order to call up the web interface, please proceed as described below:

▪ Open a browser and enter the IP address of the **APP**MODULE into the address line (Information about the factory settings can be found in chapter "*[Initial Operation](#page-11-0)*")

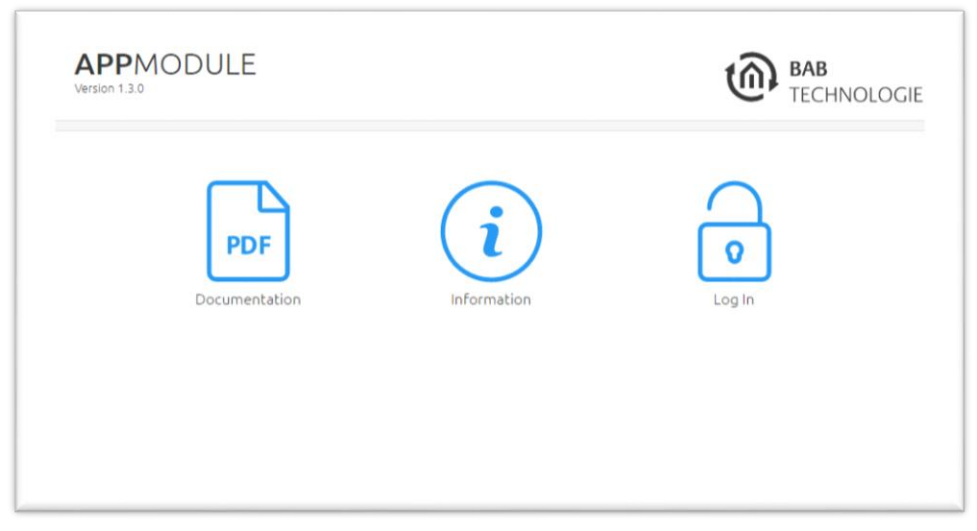

**Figure 4: APP MODULE start page**

- <span id="page-12-2"></span>You will reach the APPMODULE start page. The "Login" unlocks the "Configuration" Functions whereas "Information" shows general system information.
- Use the user data to log in to the web interface: "Log In". (Information on the authorisation settings can be found in chapter "*[Initial Operation](#page-11-0)*")

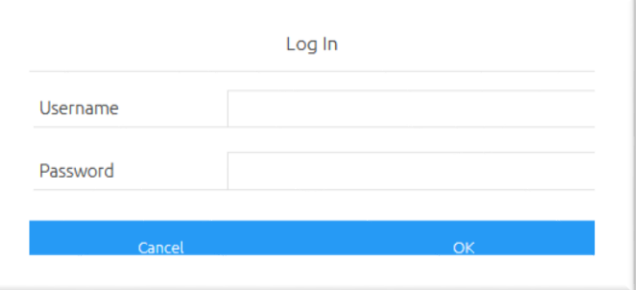

**Figure 5: Logging in to the web interface**

<span id="page-12-3"></span>You can then also access the "[Configuration](#page-42-0)" menu item. See chapter "*Configuration*"

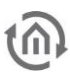

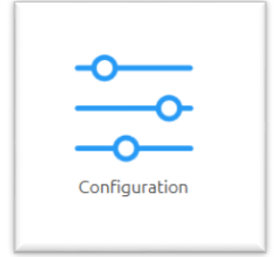

**Figure 6: "Configuration" menu item**

<span id="page-13-0"></span>▪ To return to the main menu, just click on the header graphic.

<span id="page-13-1"></span>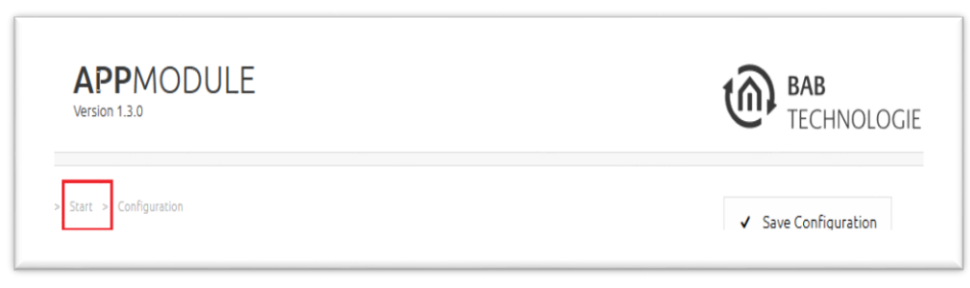

**Figure 7: Back to the homepage**

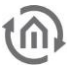

#### <span id="page-14-0"></span>**2.2.3.2 ADJUSTING THE NETWORK SETTINGS OF YOUR COMPUTER**

In order to adjust the network settings of your computer and establish a connection to the device, please proceed as described below:

- Open the IP address settings (under Windows 7):
- Click "Start Button" --> "Control Panel" --> "Network"
- Select "Network Connection", then "LAN Connection" ("Intel PRO1000 GT" in the figure below).

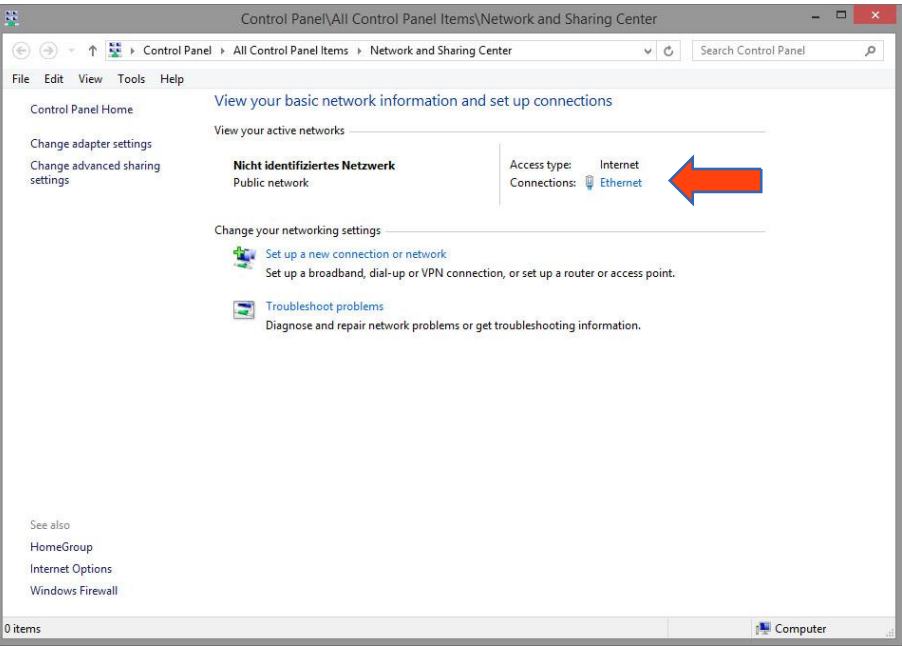

**Figure 8: Windows Network and Sharing Center**

<span id="page-14-1"></span>▪ Then click "Properties":

<span id="page-14-2"></span>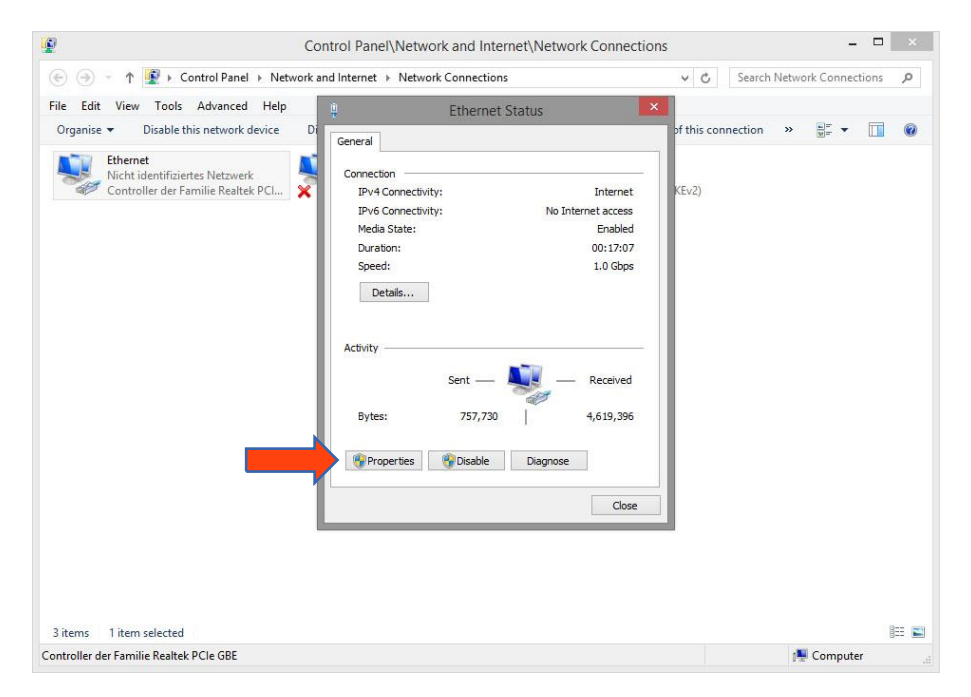

**Figure 9: "Ethernet" status**

 $\begin{array}{c|c|c|c|c} \hline \textbf{L} & \textbf{R} & \textbf{R} & \textbf{R} \\\hline \textbf{L} & \textbf{R} & \textbf{R} & \textbf{R} \\\hline \textbf{L} & \textbf{R} & \textbf{R} & \textbf{R} & \textbf{R} \\\hline \textbf{L} & \textbf{R} & \textbf{R} & \textbf{R} & \textbf{R} & \textbf{R} \\\hline \textbf{L} & \textbf{R} & \textbf{R} & \textbf{R} & \textbf{R} & \textbf{R} & \textbf{R} \\\hline \textbf{L$  $\mathbf{a}$ Control Panel\Network and Internet\Network Connections A + + Control Panel + Network and Internet + Network Connections v C Search Network Connections p File Edit View Tools Advanced Help  $\overline{X}$  his connection  $\overline{X}$  and  $\overline{X}$ Organise  $\star$  Disable this network device Di Ethernet Properties Ethernet<br>Nicht identifiziertes Netzwerk<br>Controller der Familie Realtek PCI... Networking Sharing Connect using Controller der Familie Realtek PCIe GBE Configure... This connection uses the following items: The Correlation tues of Excellent Physical Correlation<br>  $\Box$   $\Box$  All Correlation<br>  $\Box$  All Microsoft Network Adapter Multiplexor Protocol<br>  $\Box$  All Microsoft LLDP Protocol Diver<br>  $\Box$  All Link-Layer Topology Discovery Ra  $\left| \right|$ Properties **Install...** Uninstall F Description Description<br>Transmission Control Protocol/Internet Protocol. The<br>wide area network protocol that provides communica<br>across diverse interconnected networks. a<br>Andina di OK Cancel 3 items 1 item selected  $\mathbb{H}^{\mathbb{Z}}$ Controller der Familie Realtek PCIe GBE Computer

■ Select "Internet protocol Version 4 (TCP/IPv4)" and click "Properties" again:

**Figure 10: Properties of the LAN connection**

- <span id="page-15-0"></span>■ Now note down the current IP address settings or take a screenshot in order to ensure that you can reset the IP address setting following the configuration of the **APP**MODULE.
- Now change the IP address settings (IP address and subnet mask) as required:

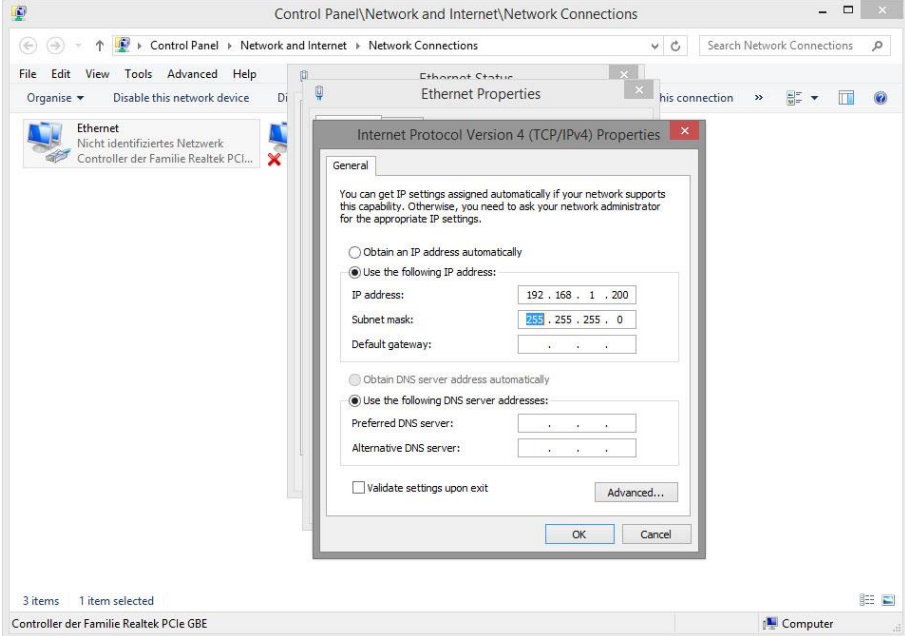

**Figure 11: TCP/IPv4 properties**

<span id="page-15-1"></span>Example of a valid configuration for the factory settings of the **APP**MODULE:

- Free IP address: 192.168.1.228
- Subnet mask: 255.255.255.0
- Now confirm your input with "OK".
- Close all windows until the "Windows Network and Sharing Center Settings" window is shown.

Thus, you have adjusted the network settings of your PC to those of the **APP**MODULE. You can access the web interface of the **APP**MODULE by means of the browser. Restore the original network settings of your PC by following the steps described above as soon as you have configured the **APP**MODULE correspondingly.

If the IP address of your PC and your **APP**MODULE are in the same network mask, you can continue with the configuration.

### <span id="page-16-0"></span>**2.2.3.3 ADJUSTING THE NETWORK SETTINGS OF THE APP MODULE**

If the network prerequisites have been created, you can now access the configuration of the **APP**MODULE in order to adjust the network settings to the local requirements there. To do this, please proceed as described below:

**E** Enter the IP address of the **APP**MODULE in the address line of your browser (for factory settings: 192.168.1.229).

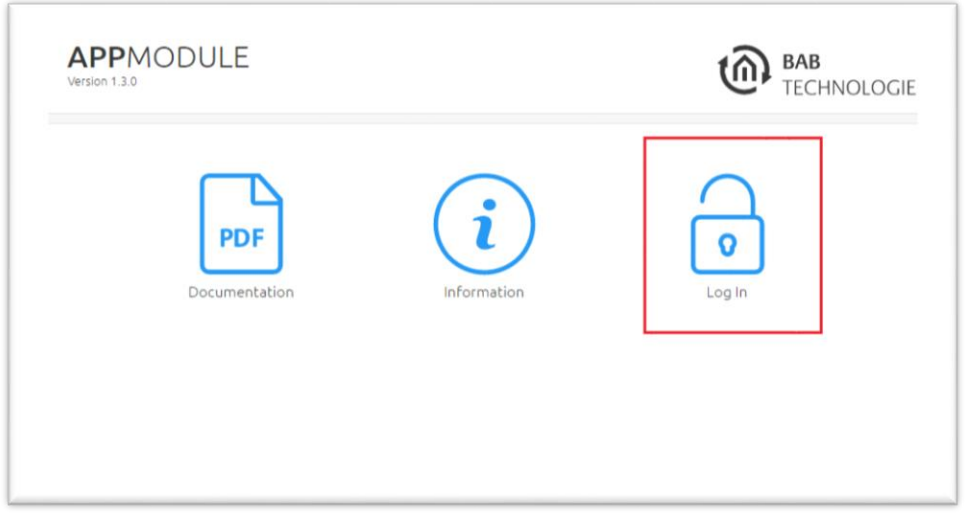

**Figure 12: APP MODULE Webinterface**

- <span id="page-16-1"></span>The start page of the **APP**MODULE opens up. Click "Log In".
- A login dialog appears. For factory settings, the login data is as follows:

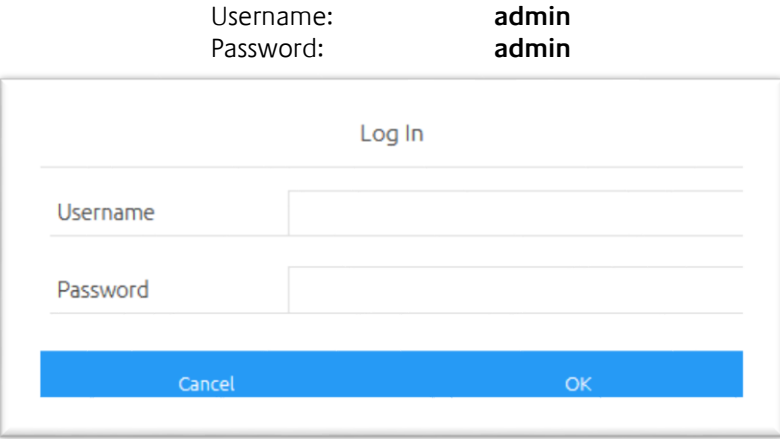

**Figure 13: Login dialog**

<span id="page-16-2"></span>**Note: The password must be changed immediately when logging in for the first time. If the password is lost, the device cannot be reset!**

**Note: Logging in only works if the browser is authorised to save cookies!**

- 
- The view on the start page changes. You can now access the following levels:
	- App Manager<br>■ Configuration
	- Configuration
	- Information
	- Log Out
- In order to change the IP address of the **APP**MODULE, please click "Configuration"

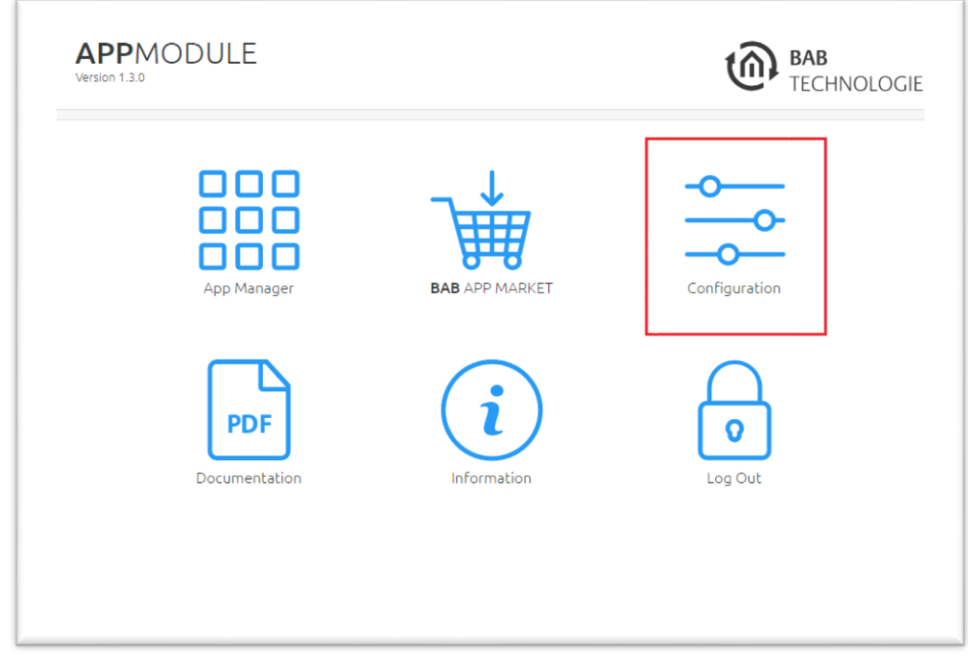

**Figure 14: APP MODULE – Main Menu**

<span id="page-17-0"></span>The configuration menu opens up. You can make the following settings in the "Network" menu item:

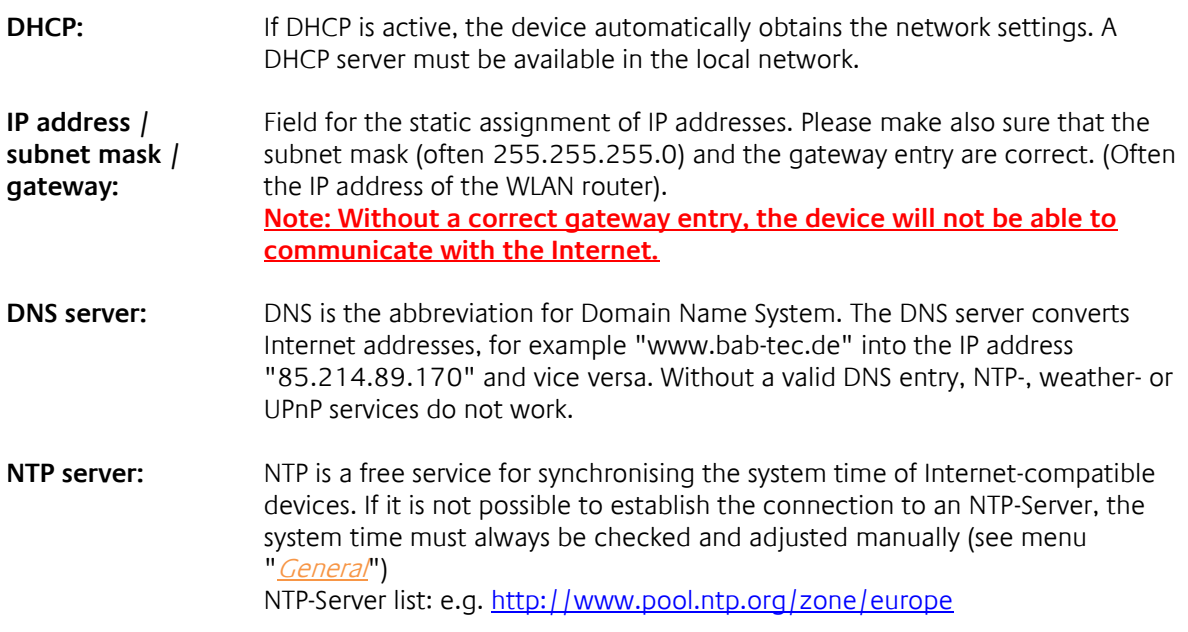

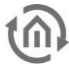

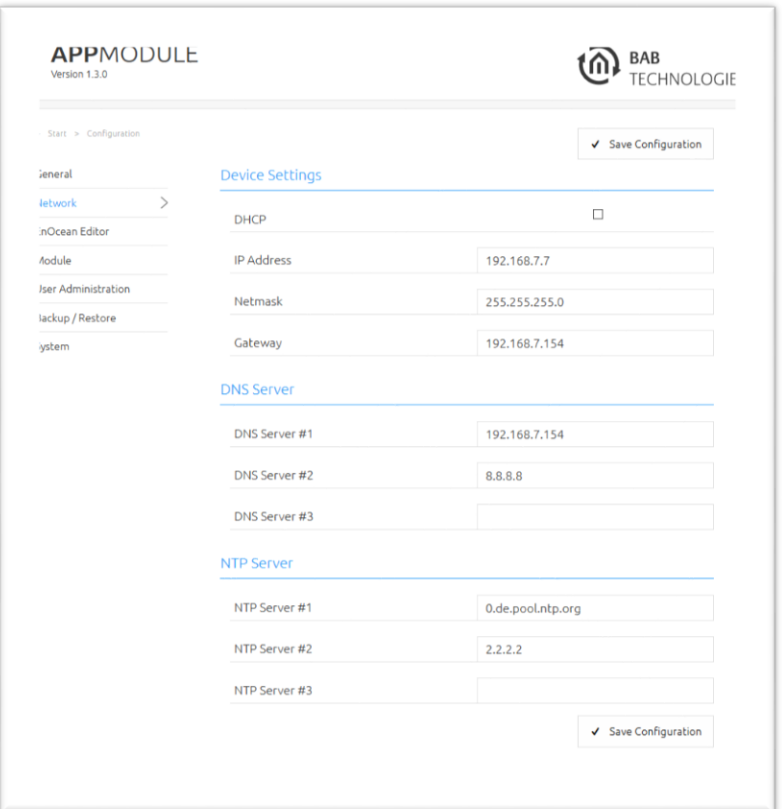

**Figure 15: APP MODULE Network configuration**

<span id="page-18-0"></span>Change the IP address settings as required. In order to save the settings made, click "Save Configuration". The server in the device is restarted, the browser automatically connects to the new IP address if possible.

**Note: Please bear in mind that you might have to reset the IP address of your computer to the initial value in order to be able to access the APP MODULE after the change has been made.**

#### **Specialty when activating DHCP**

If you have activated DHCP for the **APP**MODULE according to the steps mentioned above, please use the BAB STARTER like depicted in the chapter "*Fehler! Verweisquelle konnte nicht gefunden werden.*" to find out the current IP-address.

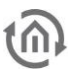

### <span id="page-19-0"></span>**3 APP MODULE IP**

The IP **APP**MODULE (10491) is an IP for EIB**PORT** available thanks to the facility coupling protocol implemented. A KNXnet/IP server is also implemented.

### <span id="page-19-1"></span>**3.1 CONNECTING THE APP MODULE IP TO EIBPORT**

Before the **APP**MODULE can communicate with EIB**PORT**, facility coupling needs to be set up.

**Note: For facility coupling between EIBPORT and the APP MODULE to work, communication over UDP with port 1735 (or another port if set) is required. Security installations in more complex networks can prevent this communication.**

#### <span id="page-19-2"></span>SETTING UP THE CONNECTION IN THE APP MODULE

In the **APP**MODULE, go to the "Configuration" -> "Module" menu. Information on accessing the APPMODULE Web interface can be found in "*Calling up the APP [MODULE web interface](#page-12-1)*".

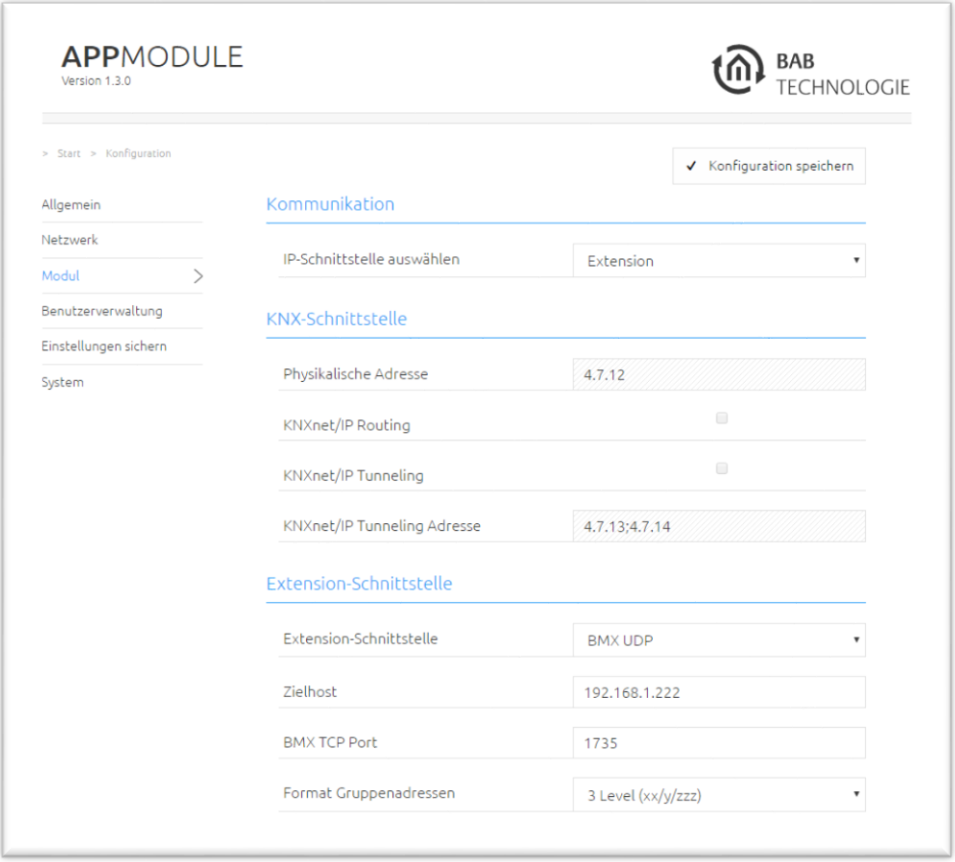

**Figure 16: APP MODULE IP Interface Extension**

- <span id="page-19-3"></span>▪ Select "Extension" under "Select IP Interface". This enables the "Extension interface" section.
- Target host: For "Target host", enter the address of the required EIB**PORT** (e.g. 192.168.1.222).
- BMX UDP port: In the standard scenario, the facility coupling in EIB**PORT is set to** BMX port 1735 (you can check this in EIB**PORT under "**System" – "Configuration" – "Advanced EIB (yabus) settings" – "BMX UDP port").
- Group address format: Not relevant here. Enter "3 Level (xx/y/zzz)".

This sets up communication from the **APP**MODULE to EIB**PORT**. Communication from EIB**PORT to the APP**MODULE must be set up at the EIB**PORT end**.

#### <span id="page-20-0"></span>SETTING UP THE CONNECTION IN EIBPORT

To set up the connection in EIB**PORT,** you will need the EIB**PORT** "Facility coupling" job. For detailed information on the job, please see the EIB**PORT** documentation.

In EIBPORT, open the "Job editor" ("Editor" – "Window" – "Job editor") and add a new "Facility coupling" job.

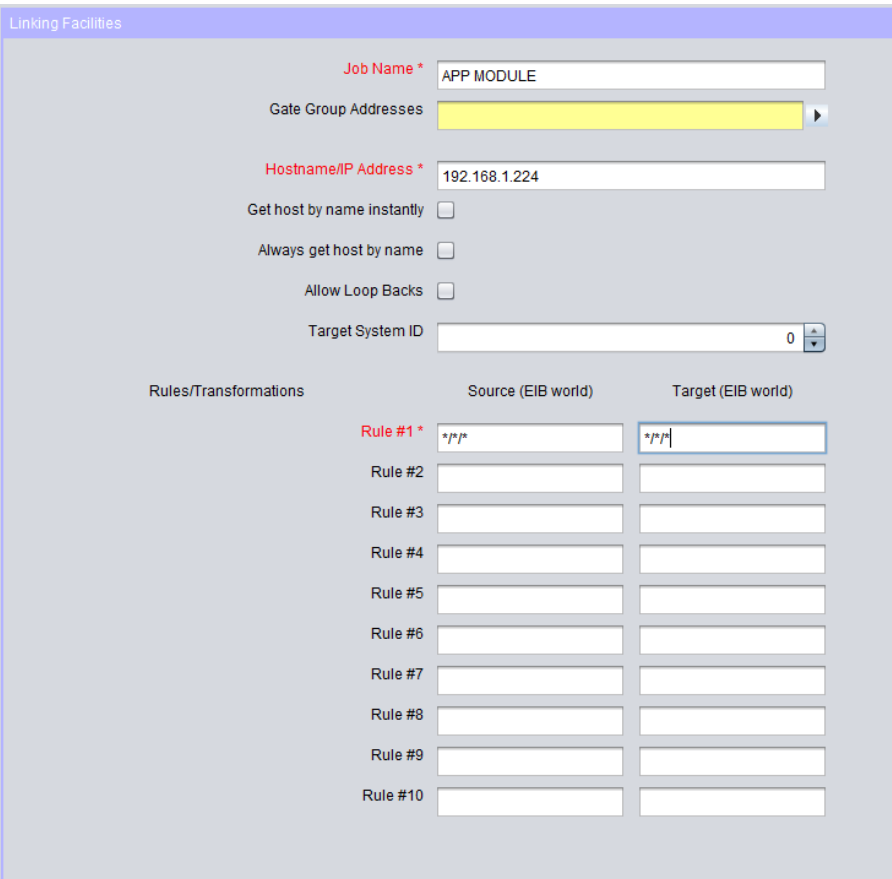

**Figure 17: EIBPORT facility coupling job**

<span id="page-20-1"></span>The following fields must be configured:

- Host name / IP address: Enter the address of the **APP**MODULE to which you wish to connect here (e.g. 192.168.1.224).
- *Target system ID:* Please do not change this value. The system ID must be "0".
- Rule #1: Enter the wildcard rule "\*/\*/\*" in both fields (source & target). This rule transfers all group addresses.

The job is active as soon as you save and the group addresses are transferred.

### <span id="page-21-0"></span>**3.2 USING KNXNET/IP IN THE APPMODULE IP**

The IP **APP**MODULE contains a complete KNXnet/IP server. KNXnet/IP Routing can be used for a connection to KNX (must be provided by another device with a KNX interface, e. g. a KNX-IP-Router) and KNXnet/IP Tunneling as an interface for ETS.

Proceed as follows to set up the KNXnet/IP server:

▪ Open the "Configuration" – "Module" and select "KNXnet/IP" under "Select interface". This enables the "KNX interface".

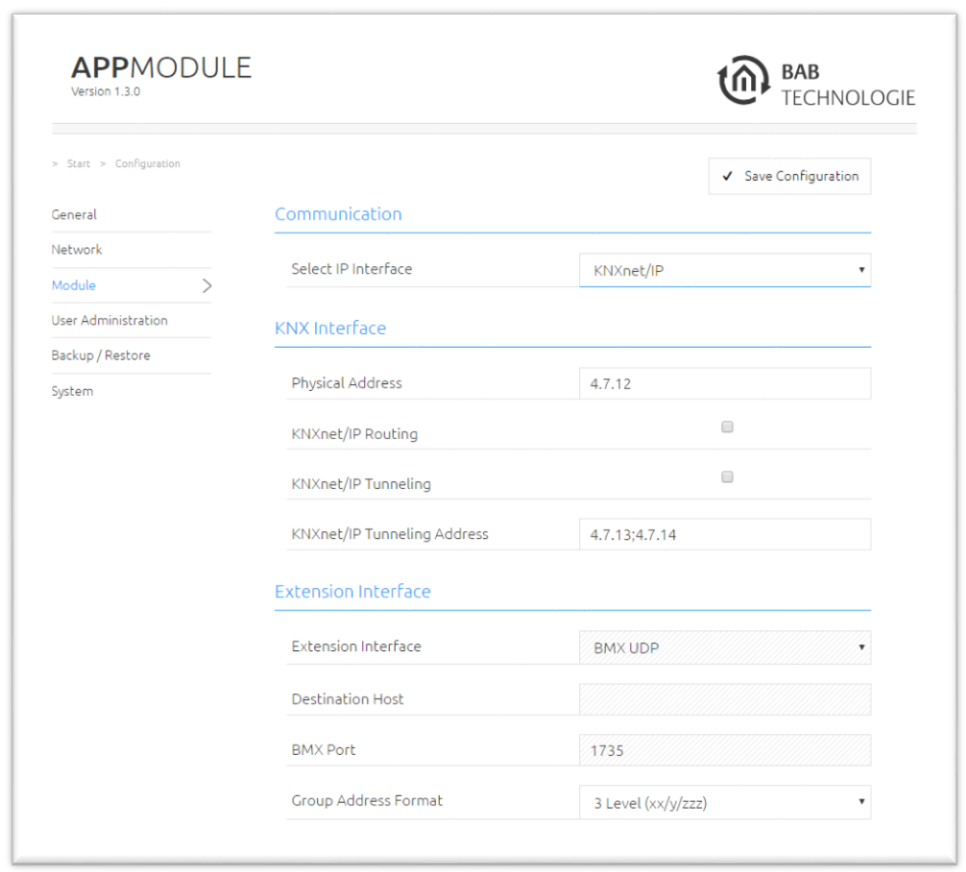

**Figure 18: APP MODULE IP Interface KNXnet/IP**

<span id="page-21-1"></span>More information on KNXnet/IP setup can be found in "*Module (KNX [configuration\)](#page-23-0)*".

### <span id="page-22-0"></span>**4 APPMODULE KNX**

### <span id="page-22-1"></span>**4.1 APPMODULE KNX COMMISSIONING**

There is no ETS application for the **APP**MODULE KNX (item no. 10495). All KNX-related settings are made over the Web interface of the **APP**MODULE.

**Note: For the ETS project, please use a dummy application to record the use of the physical address of the APP MODULE.**

- Access the website of the APPMODULE and log on (see "[Calling up the APP](#page-12-1) MODULE web [interface](#page-12-1)").
- Switch to the "Configuration" > "Module" menu.

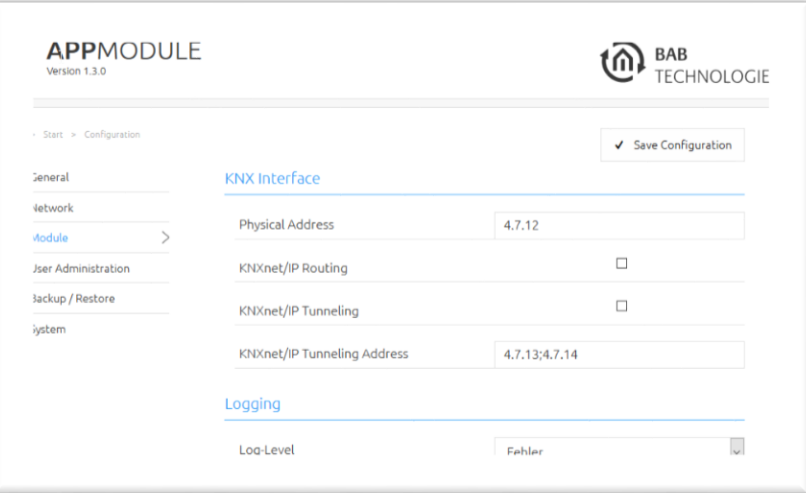

**Figure 19: KNX configuration**

<span id="page-22-2"></span>▪ Change the "Physical address". Please follow the rules for assigning physical addresses in a KNX system.

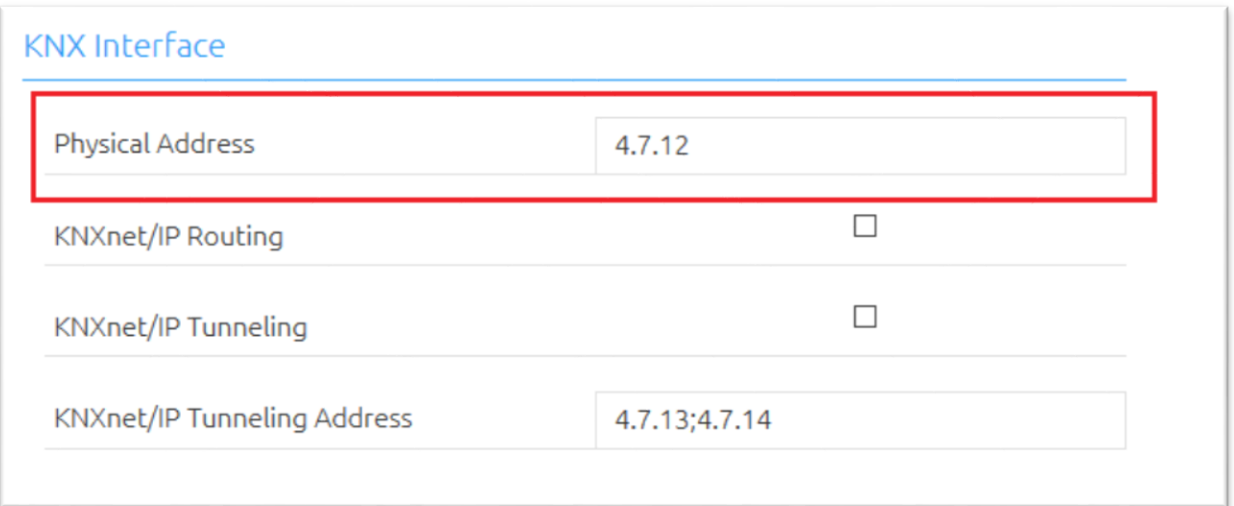

<span id="page-22-3"></span>**Figure 20: KNX – Physical Address**

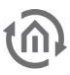

▪ Assign at least 2 physical addresses (not used in the relevant line) for KNXnet/IP Tunneling.

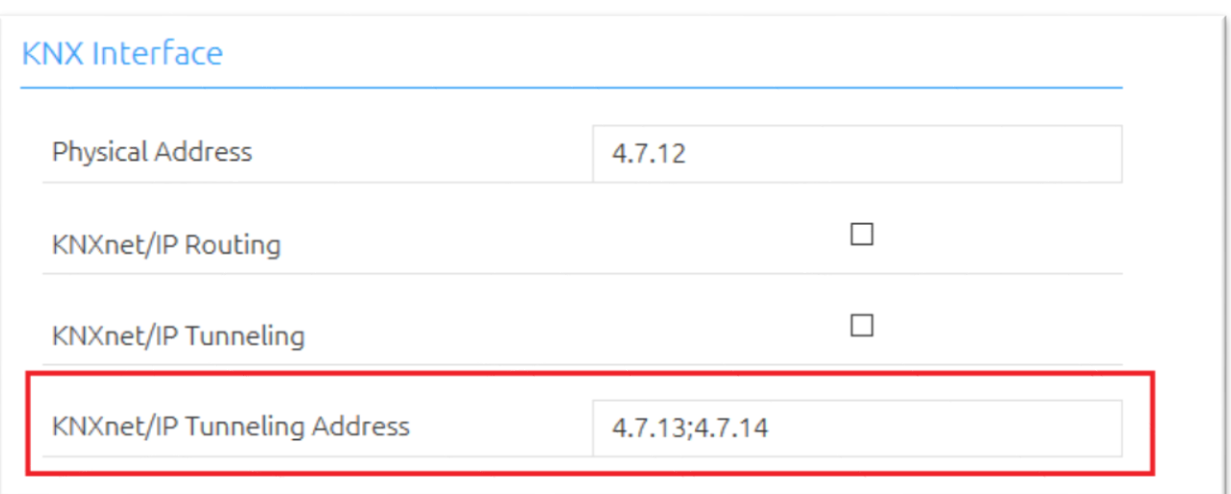

**Figure 21: KNX – assigning a KNXnet/IP tunneling address**

<span id="page-23-1"></span>**Note: These addresses are required for establishing a connection for the commissioning software ETS for use of the APP MODULE as an interface to KNX. As of ETS 5, at least 2 free addresses are required here.**

■ Save the configuration.

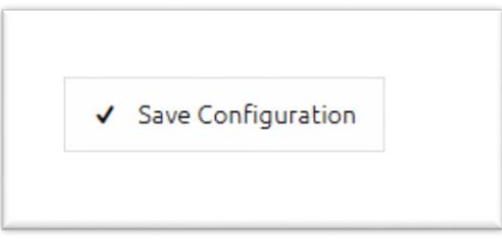

**Figure 22: Saving the configuration**

### <span id="page-23-2"></span><span id="page-23-0"></span>4.1.1 MODULE (KNX CONFIGURATION)

The KNX-specific settings of the **APP**MODULE are made in the "Module" menu. The KNX settings are available both for a **APP**MODULE KNX (10495) and for the **APP**MODULE EnOcean (13501) & **APP**MODULE IP (10491). For the **APP**MODULE EnOcean & **APP**MODULE IP, the settings are used to configure the KNXnet/IP server.

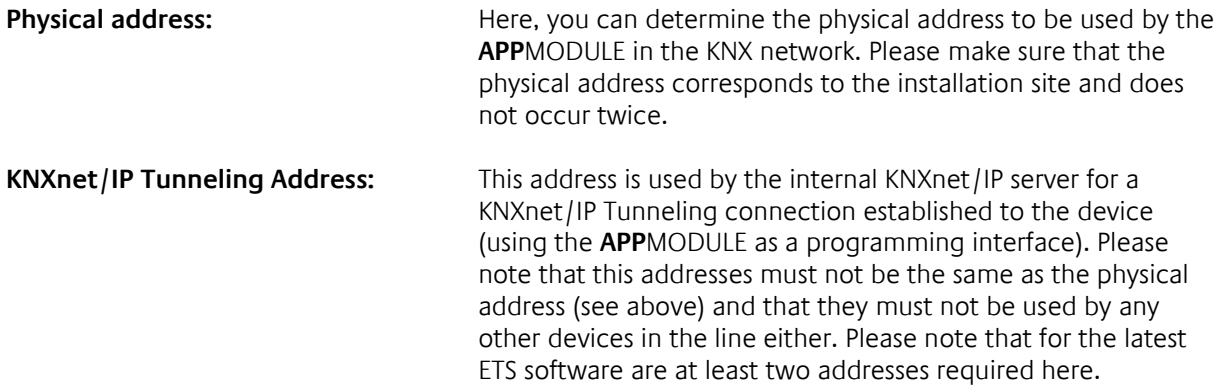

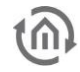

- **KNXnet/IP Routing:** Activates KNXnet/IP Routing for coupling lines and areas via IP. Can only be activated if the physical address corresponds to that of a line or area coupler. KNXnet/IP Routing is based on multicast and all devices send to a multicast group 224.0.23.12. Since multicast packages are usually not transferred by routers, "routing" only works within a subnet. **KNXnet/IP Tunneling:** Activates KNXnet/IP Tunneling access to the device. This connection can be used to program KNX devices or to exchange data. The **APP**MODULE is the server. The above address is used as the physical address for the connection. For each address, only one connection can be established at any one time. On the TCP/IP layer, the connection is made by means of unicast to UDP port 3671.
	- Click "Save configuration" to apply the settings.

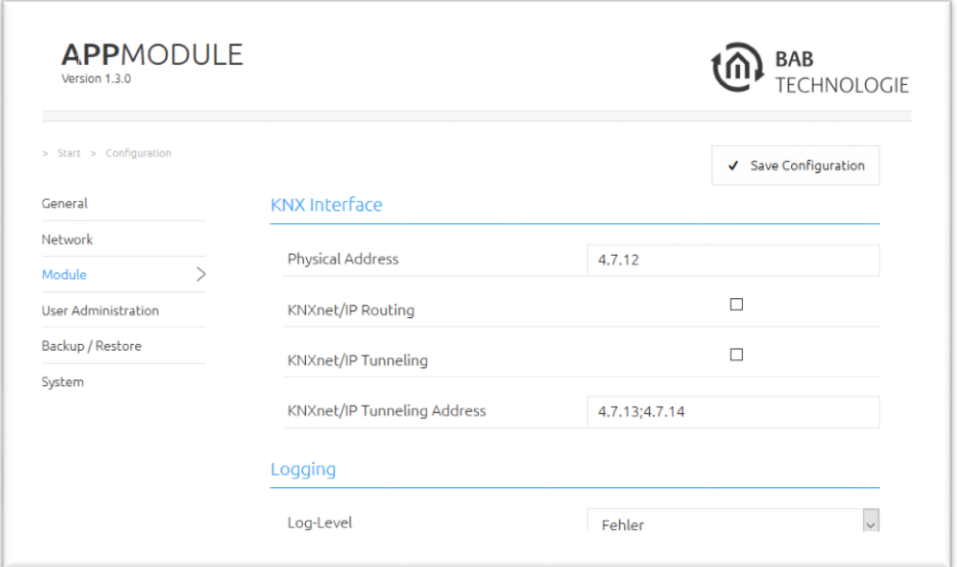

**Figure 23: KNX configuration**

#### <span id="page-24-1"></span><span id="page-24-0"></span>LOGGING

Set the level of detail for the apps' log messages. Log messages can be accessed in each instance. See "[Instance](#page-40-0) ".

The meaning of the Loglevels:

- $\bullet$  Fehler = Errors
- Warnungen = Warnings
- Info = Information
- $\bullet$  Fein = Detailed
- $Alles = All$

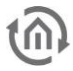

## <span id="page-25-1"></span><span id="page-25-0"></span>**5 APP MODULE ENOCEAN 5.1 INITIAL OPERATION OF APP MODULE ENOCEAN**

Please connect the plug of the magnetic base antenna to the SMA connector at the housing. Without an antenna, the device has only low transmission and received powers. As soon as the device has started, the EnOcean interface can be used.

Further information on the teaching and controlling of EnOcean devices can be found in chapter "Usage [of the EnOcean Editor](#page-26-0)"

#### <span id="page-25-2"></span>TECHNICAL DETAILS ABOUT THE ENOCEAN INTERFACE

**EnOcean (868 Mhz):** Operating frequency: 868.3 Mhz

Input objects: Any number Output objects: 128

Range: 300 m in the free field / 30 m in the building (depending on the building material) External antenna: 2.50 m cable, magnetic base and SMA plug connector.

### <span id="page-25-3"></span>**5.2 CALLING UP THE ENOCEAN EDITOR**

A detailed description for the EnOcean Editor can be found in chapter "Usage [of the EnOcean Editor](#page-26-0)"!

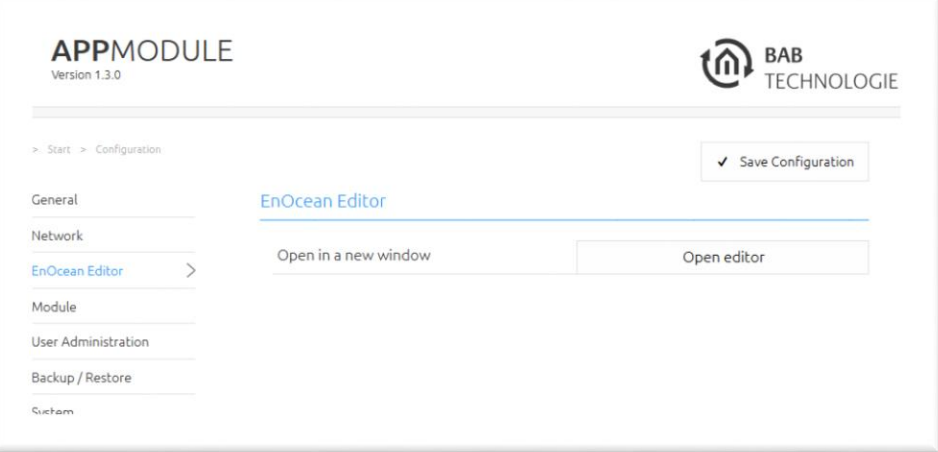

**Figure 24: Configuration – EnOcean Editor**

<span id="page-25-4"></span>1. You call the EnOcean Editor directly in the browser.

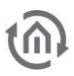

### <span id="page-26-0"></span>**5.3 USAGE OF THE ENOCEAN EDITOR**

In order to open the EnOcean Editor please follow the description in chapter "Calling up the EnOcean [Editor](#page-25-3)"!

### <span id="page-26-1"></span>5.3.1 OPERATING PRINCIPLE ENOCEAN

An EnOcean radio network consists of sensors and actuators. The sensors utilize your ambient energy to transmit the corresponding radio signal. So that an actuator can interpret and respond to the signals of a sensor, the actuator must be adapted to the sensor. The so-called EnOcean Profiles (EEP) determine how the data provided by the sensor are to be interpreted. Thus, it is important that sensor and actuator utilize the same EnOcean Profile (EEP).

#### **Device categories / sensors**

EnOcean distinguishes between three device categories in its sensor technology. The device category gives information about the kind of EnOcean signal involved and simultaneously about what the receiver can expect.

- Switch module: A module which sends out a corresponding radio signal via user interaction. That is switches, rockers, position and key card switches as well as window handles.
- 1 byte sensor: A sensor which sends out information of 1 byte size.
- 4 byte sensor: A sensor which sends out information of 4 byte size.

#### **Actuators**

Actuators will perform their controlling on the basis of sensor signals. Therefore, sensor and actuator have to be adapted to each other. Thus, it is important to know which EnOcean profile is to be emulated to address a LINKMOUDULE actuator correctly. The actuator manufacturer will inform you about which profile the actuator utilizes.

#### **EnOcean Profiles (EEP)**

The EnOcean profiles (EnOcean Equipment Profile - EEP) define the device category, the function and the device specification. During the **APP**MODULE configuration, the KNX parameters automatically adapt to the selected profile. The profile consists of 3 number pairs separated by a hyphen: XX-XX-XX

The different positions represent the following: ORG-FUNC-TYPE

- ORG determines which messages form the communication base (see also 'Device categories/sensors').
- FUNC determines which device is involved, that is e.g. a switch or a temperature sensor.
- **TYPE determines the exact specifications of the device functionality.**

#### **Transmitter ID (Trans. ID)**

Is a definite device address which only exists once. This address allows the sending device to be identified.

#### **Teaching Telegram / LRN Telegram**

Is a special telegram used to "teach" the sensor to recognize the actuator, that is, to adapt the actuator to the sensor. It is important for the actuator to know from which hardware address it gets its sensor data. There are several kinds of adapting mechanisms. Please consider the respective descriptions.

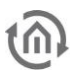

### <span id="page-27-0"></span>5.3.2 ENOCEAN CONFIGURATION

#### **The APPMODULE internally works with the KNX group address system. In order to continue to use received EnOcean signals within the device or to trigger EnOcean telegrams, KNX group addresses must be used. You will find information about this in chapter** "[KNX Addressing](#page-35-0)".

In order to access the corresponding **APP**MODULE configuration mask, please consider the chapter"*Calling [up the EnOcean Editor](#page-25-3)*"). The window generally consists of three areas:

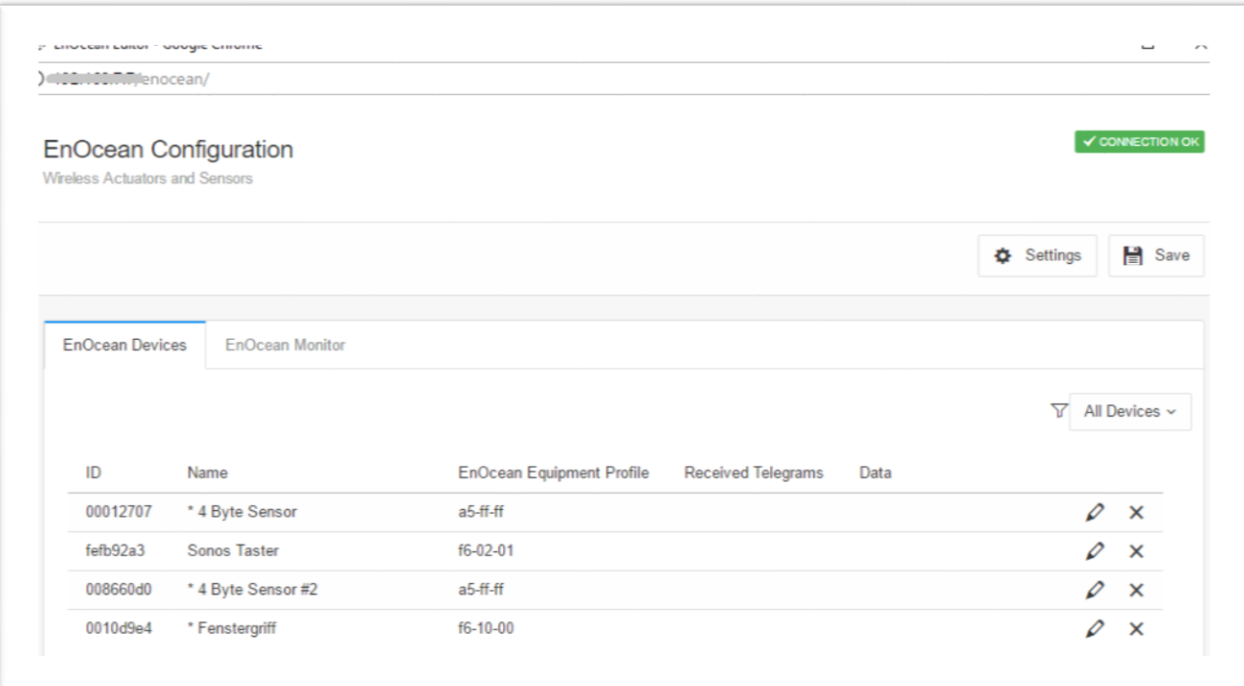

<span id="page-27-1"></span>**Figure 25: EnOcean Configuration - Devices**

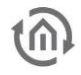

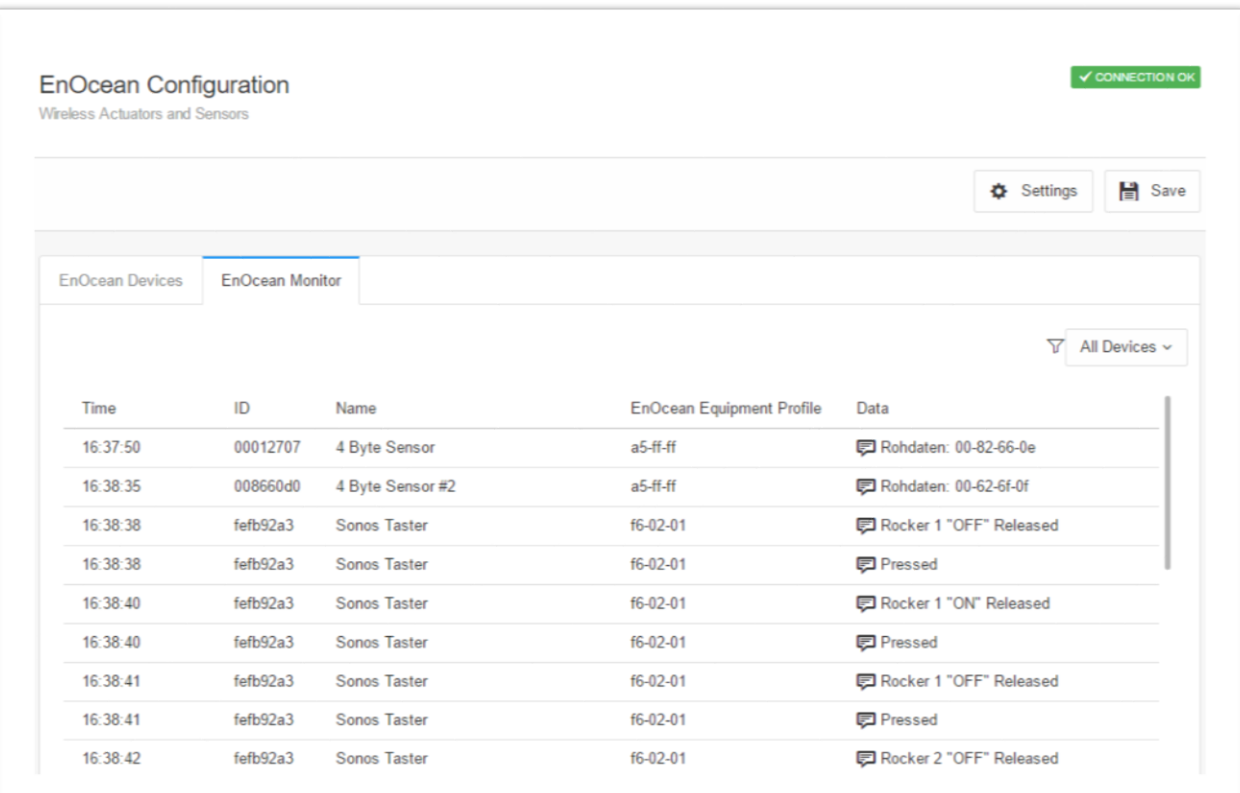

#### **Figure 26: EnOcean Configuration - Monitor**

#### <span id="page-28-0"></span>**Settings:**

- **EXECO SET IT SETTIMES:** You can configure the EnOcean module here.
- **E** EnOcean Devices: Lists all EnOcean devices sorted by device id (trans. id).
- EnOcean Monitor: Lists all received EnOcean telegrams sorted by the time at which they were received.

### <span id="page-29-0"></span>5.3.3 ENOCEAN SETTINGS

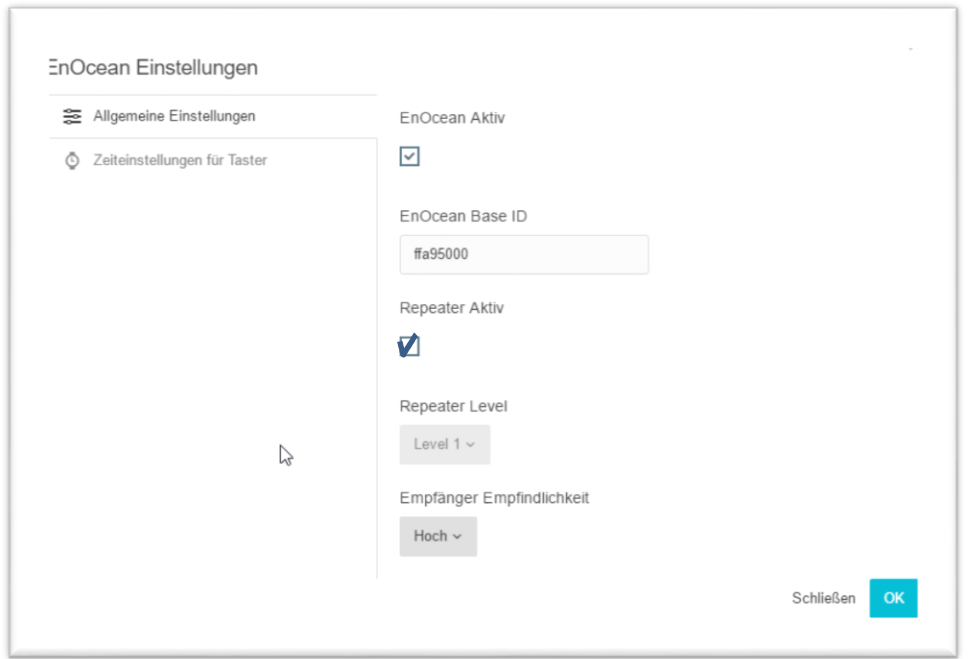

**Figure 27: EnOcean Settings**

<span id="page-29-1"></span>The EnOcean settings show the hardware parameters of the incorporated EnOcean module (TCM 300 Transceiver). The following settings can be performed:

#### **EnOcean active**

Here, you can switch the module on or off.

#### **Repeater**

The repeater function is used to repeat a receiving signal in order to increase its range. The following settings are available:

- Check box activates: Repeater function is turned on.
- Level 1: The telegram is repeated by one repeater only.
- Level 2: The telegram is repeated by two repeaters.

#### **RX sensitivity**

Determine the receiving sensitivity in which you want the EnOcean module to work. You can choose between "Low" and "High".

### <span id="page-30-0"></span>5.3.4 ENOCEAN DEVICE TEACH-IN PROCEDURE

All EnOcean devices within range are displayed both in the device list and in the telegram list as they are sending something. As already mentioned, the EnOcean telegram must be connected with a group address in order to make it usable for the **APP**MODULE. This is done as follows:

1. Mark the device of interest in the device list.

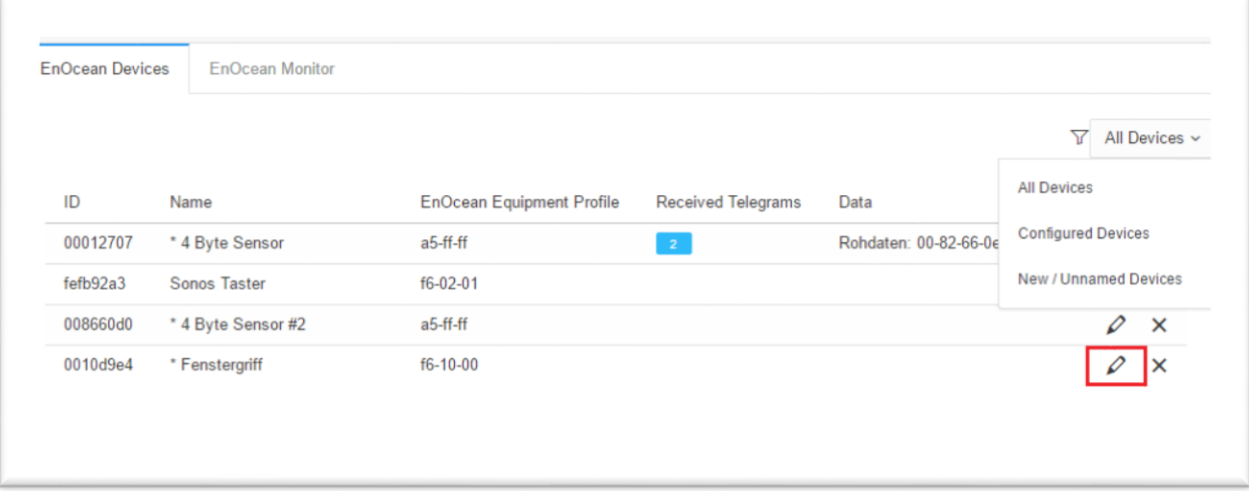

#### **Figure 28: Calling up properties**

- <span id="page-30-1"></span>All Devices: Show all devices
- Configured Devices: Show only the devices which have already been configured
- *New / Unnamed Devices:* Show only the new and unnamed devices

**Advice: If you are not sure which device has which Trans. ID, activate the device of interest and look up in the device list for which device the telegram counter increases (column "telegrams").**

2. When you have detected the device of interest, mark it with the mouse, press the right mouse button and click '*Properties*'. Alternatively, double-click on the device.

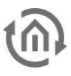

- 3. The window "*EnOcean Device Configuration*" will open. Via this dialoque, the EnOcean devices will be "adapted.
- 4. Initially, assign a definite "Device Name", referring to the device function. In the input screen, you will further find the following parameters:
	- $\blacksquare$  *ID:* This is the unique device address through which the device is identified.
	- EnOcean Equipment Profile (EEP): The different EnOcean devices are defined via socalled profiles. Hereby, the device category involved is detected as early as at the signal input and a pre-

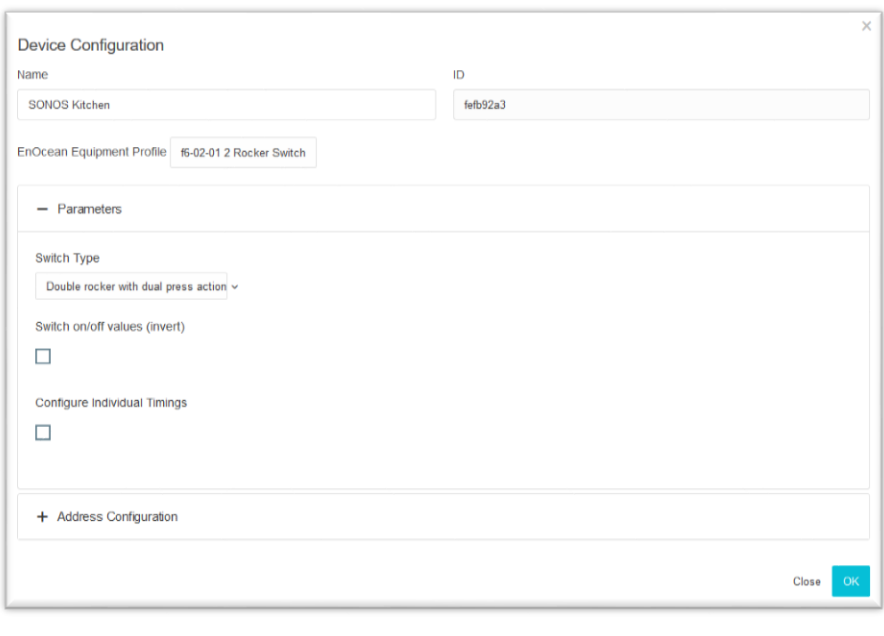

selection is made. Then it is also possible to select from the profiles known from the **APP**MODULE. As soon as a profile is selected, the corresponding KNX parameters are shown underneath. **Figure 29: EnOcean Device Configuration**

5. Select the corresponding profile of your EnOcean device. If you are not sure about which profile your device 'speaks', please contact the manufacturer of the device:

Different parameters appear depending on which profile has been selected. If one switch (rocker) has been selected, various additional functions can be carried out (see chapter "Configuration example for [EnOcean](#page-36-0) ").

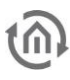

6. Choose your switch type in "Parameters".

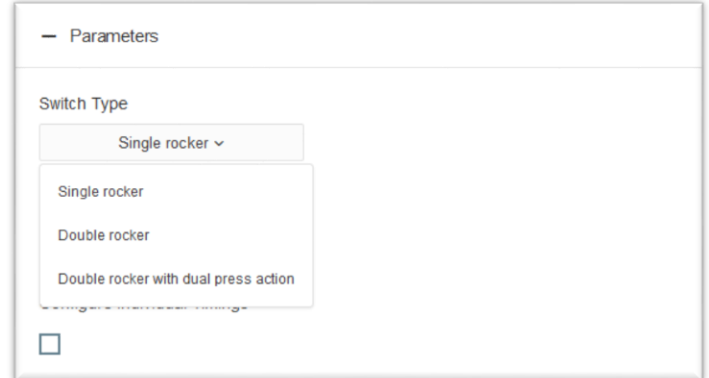

**Figure 30: Parameters**

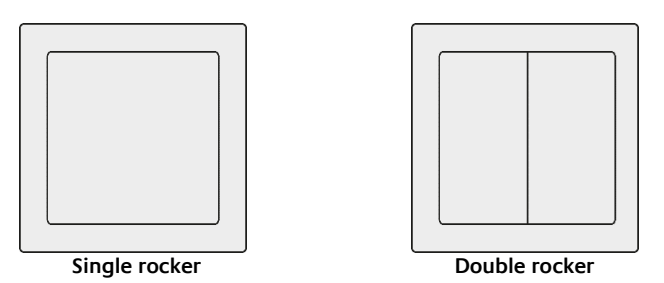

If you choose switch type "Double rocker with dual press action", the APPMODULE will give your two rocker switch a third switch function. This function will be triggered when you press both rockers simultaneously.

7. Next, open the "Address Configuration" configuration panel

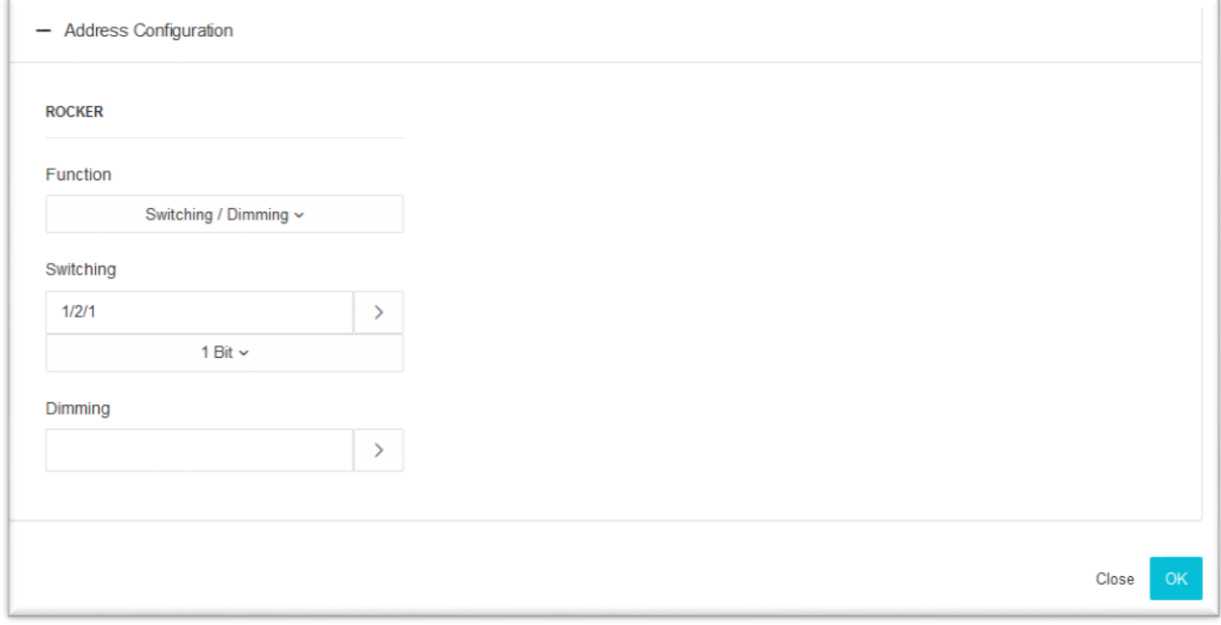

- 8. Now, enter the corresponding KNX group addresses in the address fields to obtain a connection to the selected EnOcean device. You will find detailed information about the KNX group addresses and their assignment in chapter "[KNX Addressing](#page-35-0)".
- 9. When you have entered the addresses in the parameters as requested, close the *EnOcean Device* Configuration window.

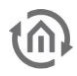

10. Save the changes in the window "*EnOcean Configuration*" via the button "Save & Close" or "Assume" (the window stays open).

As soon as this step is taken, the entered KNX telegrams are triggered via EnOcean signals. In order to be able to use the addresses more easily later, you should enter them into the ESF data with a definite designation (see Chapter "[KNX Addressing](#page-35-0)")

### <span id="page-33-0"></span>5.3.5 EMULATING ENOCEAN DEVICES

The **APP**MODULE provides a Transceiver Module which not only permits receiving but also sending EnOcean telegrams. In order to do this, the **APP**MODULE emulates an EnOcean device. Via a configuration mask, you can determine which device is emulated with which KNX telegram by the **APP**MODULE (the device internally works with KNX group addresses also during the EnOcean execution).

#### **Creating an emulated device**

Click on the button "Add feedback device" to create a new emulated EnOcean device. A new window will be opened.

#### Add feedback device

Depending on which actuator is supposed to be controlled, the matching device profile needs to be determined. The new emulated device will be added to the list of "EnOcean devices"

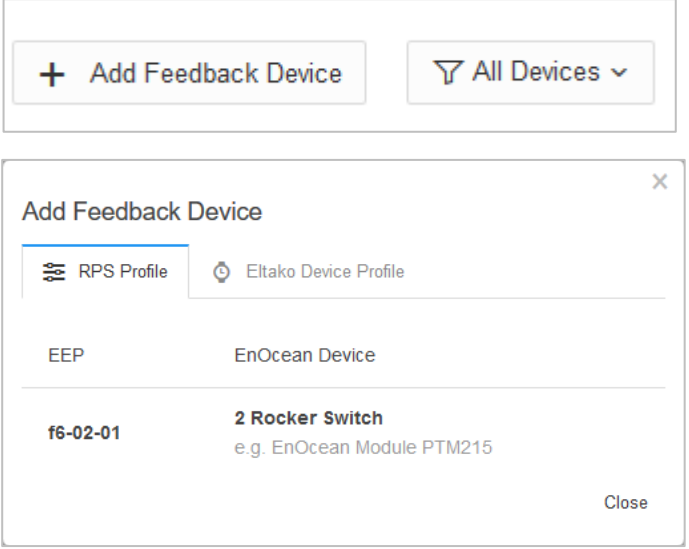

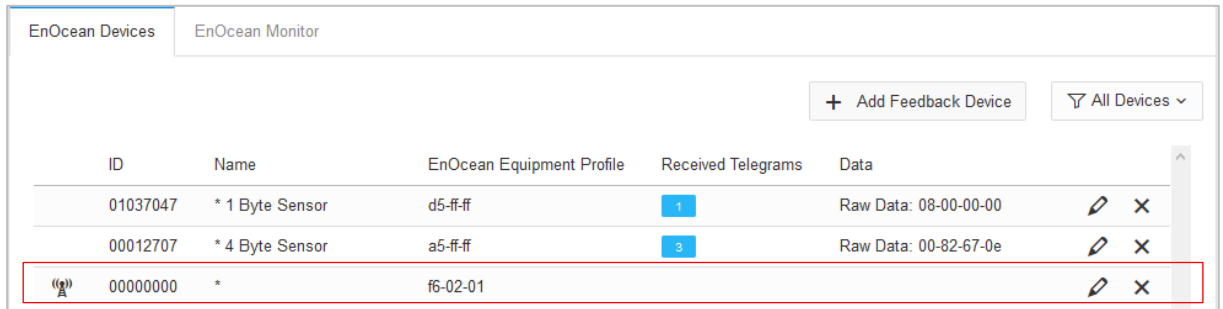

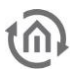

#### **Defining emulated device**

The device assigned in this way is initially provided with a definite device name. Additionally, the following parameters are presented

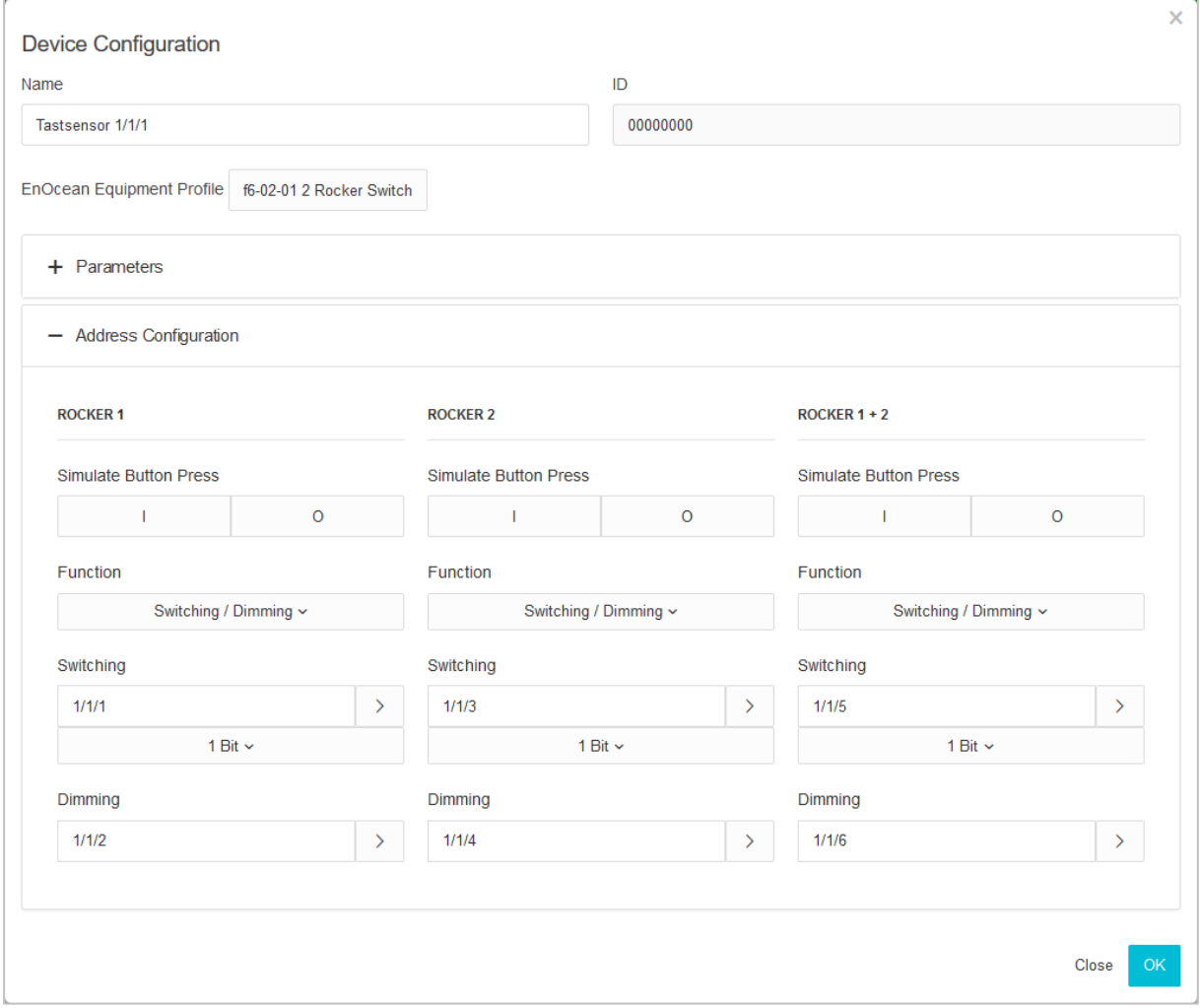

- *ID:* Is the definite hardware address you have selected before. Can not be modified at this point.
- EnOcean Equipment Profil (EEP): Here, the profile the emulated device should use is selected.

For more information regarding parameter and address configuration, please see "[Configuration example for EnOcean](#page-36-0) ".

#### Tastendruck simulieren

Hier können Sie für jede Wippe einen Tastendruck simulieren, welcher ein Telegramm verschickt.

### <span id="page-35-0"></span>5.3.6 KNX ADDRESSING

The **APP**MODULE addressing concept is based on the group addressing of the KNX system. Sending EnOcean Telegrams as well as transmitting received telegrams is performed based on KNX group addresses only. The KNX group address is a 16-bit address which is split in a so-called 'real' and a 'virtual' section. Additionally, there is a 2-digit as well as a 3-digit representation:

**3-digit:**

MG= Main Group / CG= Central Group / SG= Subgroup MG / CG / SG

**2-digit:** MG= Main Group / SG= Subgroup MG / SG

**Note: The APP MODULE interface only supports the 3-digit representation.**

#### **Real / Virtual Address Space**

The KNX address space ranges in total from 0/0/0 to 31/7/255 (in the 3-digit representation). Therein, the range from 15/7/255 is designated as real address space and the address space from 16/0/0 to 31/7/255 as virtual address space.

**Note: For the communication between EnOcean and KNXnet/IP Routing, only the real address space is used.** 

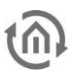

### <span id="page-36-0"></span>5.3.7 CONFIGURATION EXAMPLE FOR ENOCEAN PUSH-BUTTON (ROCKER)

In the following, an exemplary configuration for sending and receiving of an EnOcean push-button (Rocker) profile (profile "05-02-01: 2Rockers, Light & Blind") is shown.

### <span id="page-36-1"></span>**5.3.7.1 APP MODULE AS THE RECEIVER (ACTUATOR)**

This switch provides either one or two rockers and transmits their status within a radio signal. In order to link these radio signals with KNX, various functions are available:

#### **Configuring Parameters:**

- **·** *Invert:* Inverts the telegram content sent on the KNX addresses. Telegram value "1" becomes "0" and vice versa.
- Individual Timings: Individual timings determine the length of button presses for switch, move, step.
- Separate Action: You can assign further KNX addresses for the separate action "both rockers at the same time". Please note that this is only possible for buttons with two rockers.

### **Assigning Addresses:**

- Switching / Dimming: The EnOcean button can be used as switch and dimmer. A long-press will be interpreted as a dimming command. When used as a switch, the button will send a 0 on "Off" and a 1 on "On".
- *Push Button:* Pressing "Off" will send an EIS 1 telegram with value 0. Upon releasing the button, another telegram with value 1 will be sent. Pressing "On" will send an EIS 1 telegram with value 1. Upon releasing the button, another telegram with value 0 will be be sent.

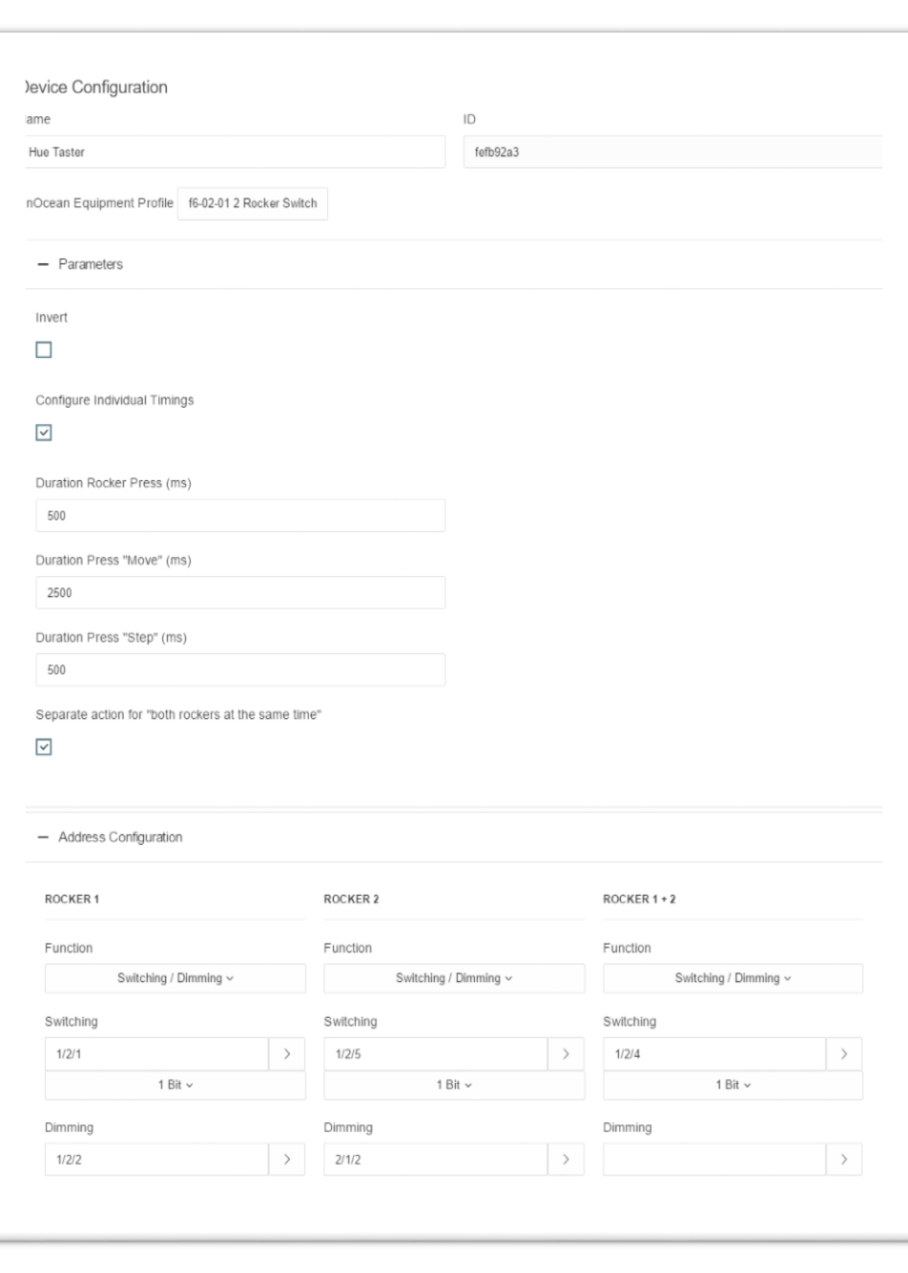

#### **Figure 31: Receiving KNX parameters**

You can assign one address for either position (I and O).

Blind: Assign one address each for the commands "Move" and "Step" (EIS 1).

### <span id="page-37-0"></span>**5.4 ENOCEAN GERÄTE LÖSCHEN**

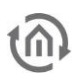

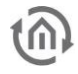

| EnOcean Devices | EnOcean Monitor    |                                                         |                    |
|-----------------|--------------------|---------------------------------------------------------|--------------------|
|                 |                    |                                                         | Y<br>All Devices v |
| ID              | Name               | EnOcean Equipment Profile<br>Received Telegrams<br>Data |                    |
| 00012707        | * 4 Byte Sensor    | $a5-ff-ff$                                              |                    |
| fefb92a3        | Sonos Taster       | $f6-02-01$                                              | 0<br>$\times$      |
| 008660d0        | * 4 Byte Sensor #2 | a5-ff-ff                                                | 0<br>$\times$      |
| 0010d9e4        | * Fenstergriff     | $f6-10-00$                                              | $\varphi$<br>X     |

**Figure 32: Devices delete**

<span id="page-38-2"></span>In order to delete an EnOcean device, click on the x symbol. You will be prompted to confirm that you really want to delete it.

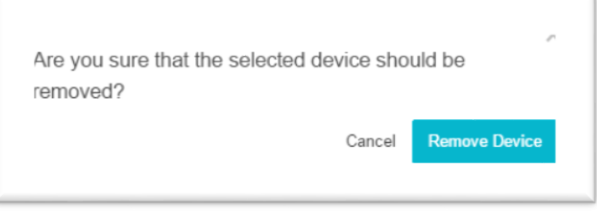

**Figure 33: Devices delete confirm**

<span id="page-38-3"></span>Click on "Delete" to delete it. Afterwards, save the settings. Only then will the device really be deleted. If you do not save the settings after deleting devices, they will only be removed from the list but reappear with their configuration intact once they are rediscovered.

### <span id="page-38-0"></span>**5.5 USING KNXNET/IP IN THE ENOCEAN APPMODULE**

The configuration module (KNX) in an **APP**MODULE EnOcean (13501) is used for configuring the device KNXnet/IP server. The KNXnet/IP server is operated with the addresses set on the device. For more information, please see "*Module (KNX [configuration\)](#page-23-0)*".

## <span id="page-38-1"></span>**6 APP MANAGER**

You can install and manage apps under the menu item "App Manager". In order to manage an App or to change functions/instances, just click on the corresponding App.

You can find the functions of each APP on the homepage of BAB APPMARKET [\(https://www.bab](https://www.bab-appmarket.de/de/)[appmarket.de/de/\)](https://www.bab-appmarket.de/de/) or from the ToolTips of the corresponding application.

1. Please call up the web interface of your **APP**MODULE:

<IP address APP MODULE>

2. Click on the menu item "App Manager", here highlighted red.

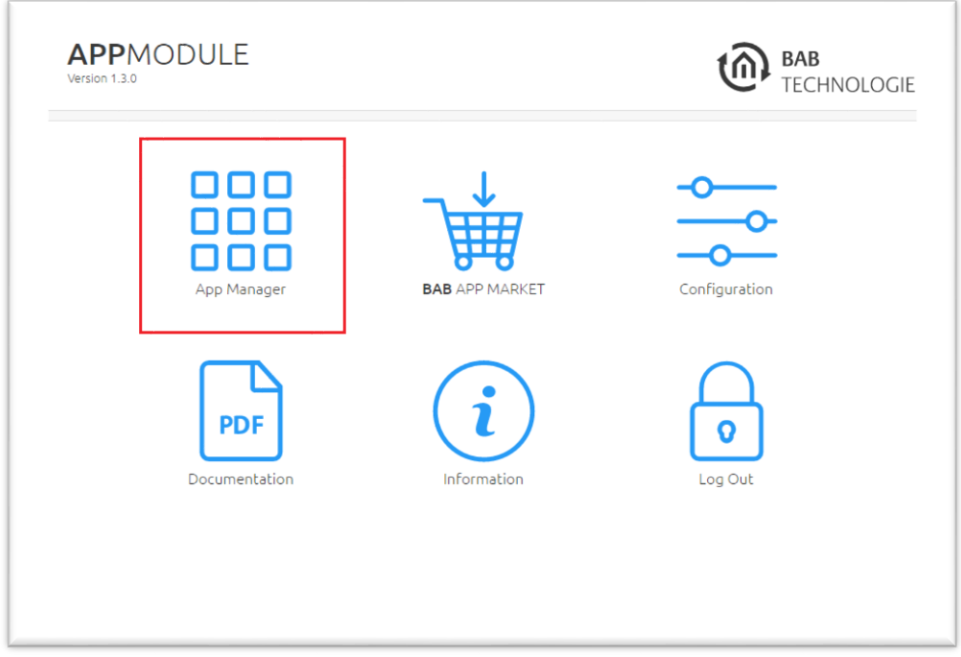

**Figure 34: APPMODULE Start menu**

<span id="page-39-0"></span>3. You have entered the menu, where a list of all on the device already installed Apps are shown. In order to install another App, click on " Install App". See figure below, highlighted red.

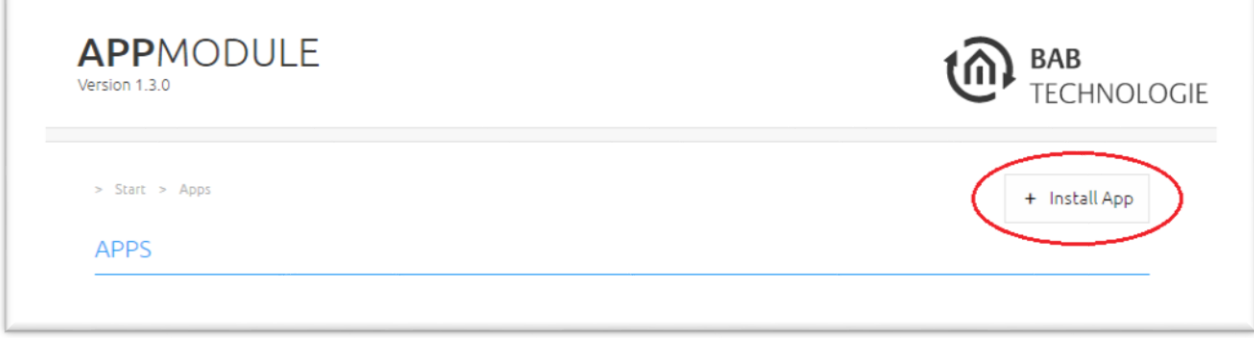

**Figure 35: Install APP**

<span id="page-39-1"></span>4. Click on "Select app" and a window will open. Select the app that you previously loaded from the APPMARKET and click "OK". See "<u>[APP MODULE functional principle](#page-6-1)</u>" for information on purchasing apps.

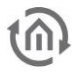

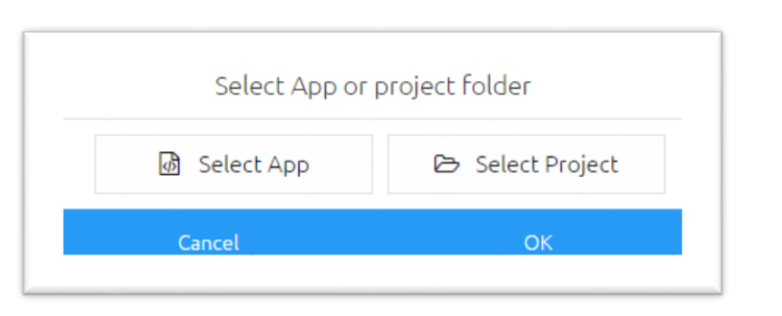

**Figure 36: Select APP**

<span id="page-40-1"></span>5. As soon as the next window opens, the installation was successful. Now, click on "OK" and parameterise your APP.

<span id="page-40-2"></span>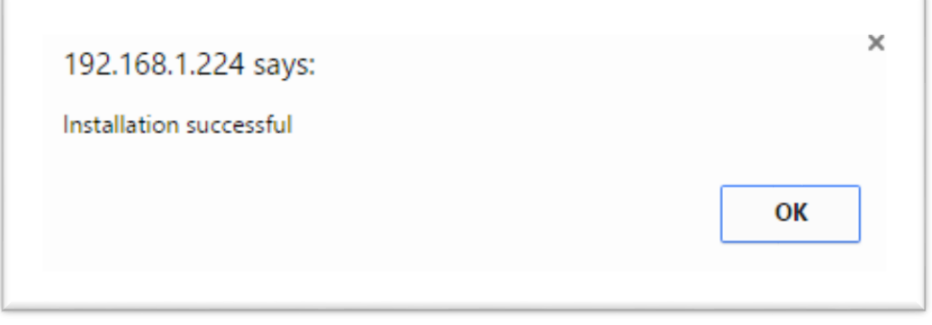

**Figure 37: Installation successful**

### <span id="page-40-0"></span>**6.1INSTANCE**

As soon as the App is installed, you can create so called "Instance". An Instance is one of several objects of the same class.

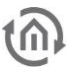

In order to create an instance, click on the following symbol "Create Instance".

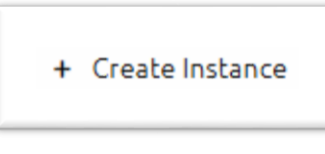

**Figure 38: Create Instance**

<span id="page-41-1"></span>With the icons on our site, you can start instances, edit parameters, display the LOG, copy or delete instances.

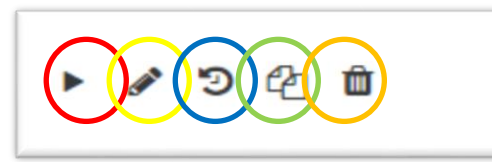

**Figure 39: Instance functions**

<span id="page-41-2"></span>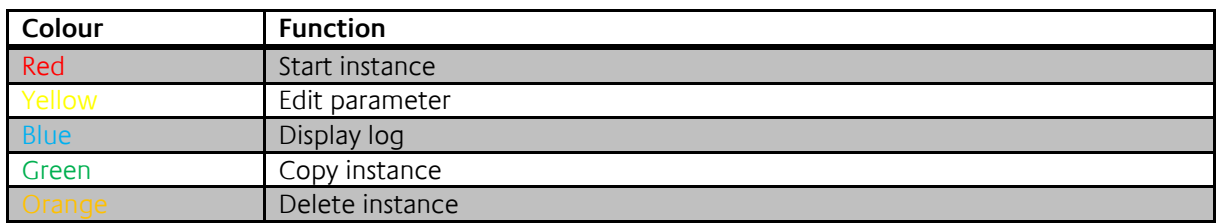

### <span id="page-41-0"></span>6.1.1 NOTATION OF GROUP ADDRESSES

The group addresses in the **APP**MODULE can either be displayed in 2-digit notation ([XX/XXXX]) or 3 digit notation ([XX/X/XXX]). The **APP**MODULE **always** converts the group addresses into 3-digit display, no matter in which way they were entered.

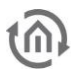

# <span id="page-42-1"></span><span id="page-42-0"></span>**7 CONFIGURATION 7.1 SAVING THE CONFIGURATION**

As soon as you have applied changes, such as on the name and the IP address of the **APP**MODULE and want to save them, click on the button "**Save configuration**".

## <span id="page-42-2"></span>**7.2 GENERAL**

Click on "Configuration" to make changes to the general settings.

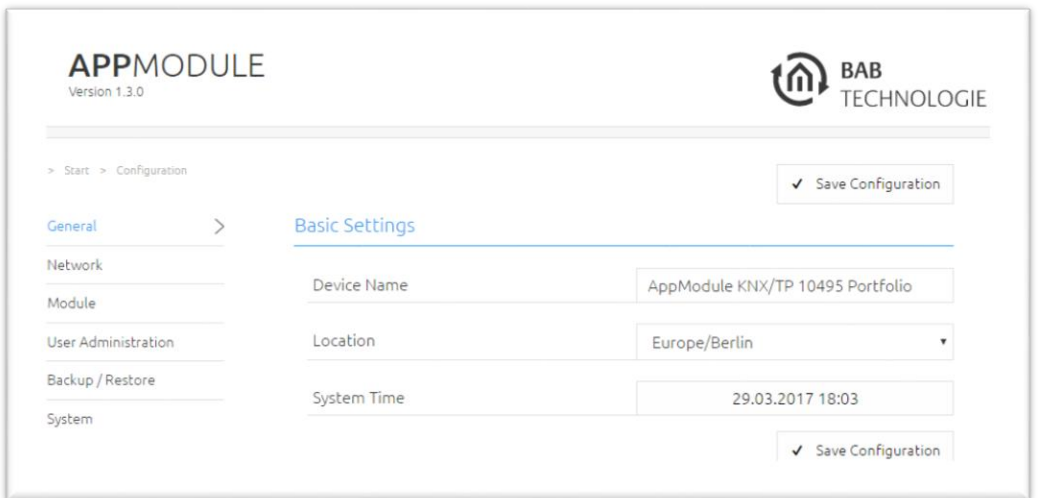

**Figure 40: General configurations**

- <span id="page-42-3"></span>Device name: Here, you can assign an individual device name for your **APP**MODULE. This name is then displayed in the "Discovery Tool" and BAB STARTER.
- Location: Edit the installation site so that the correct time zone can be set.
- System time: The current system time of the device is shown. Clicking the button synchronises the system time of the device with that of the local PC. To synchronise the system time automatically, please use the NTP service. See "[Network](#page-43-0)".

**Note: The system time must be correct for the software to run properly. Please make sure that the system time is always correct. If synchronisation with NTP is not possible, correct the system time manually.**

## ເດີ

### <span id="page-43-0"></span>**7.3 NETWORK**

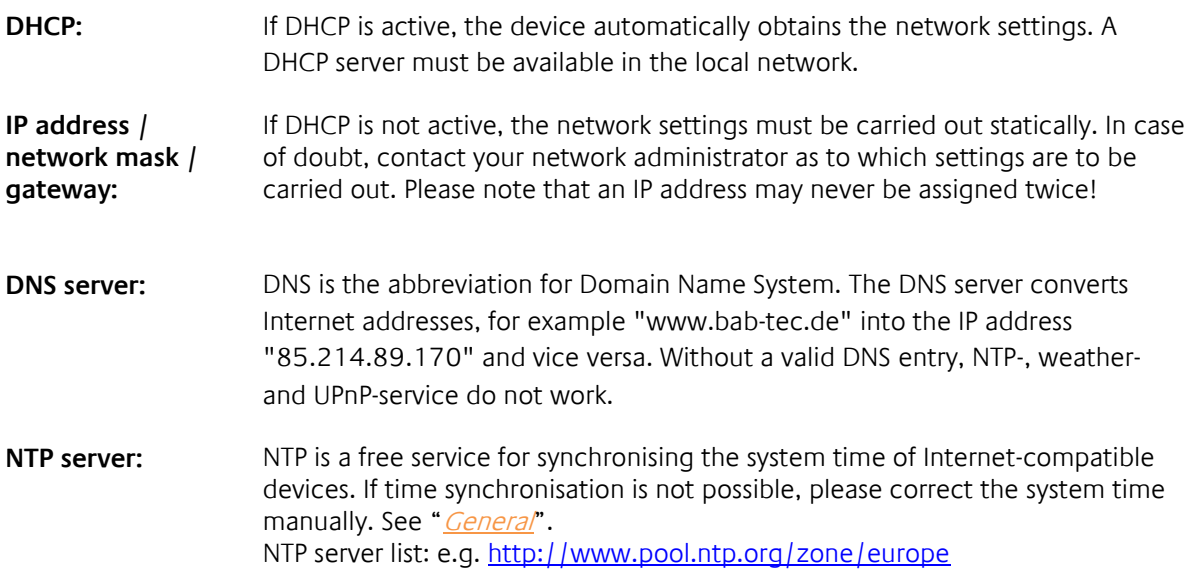

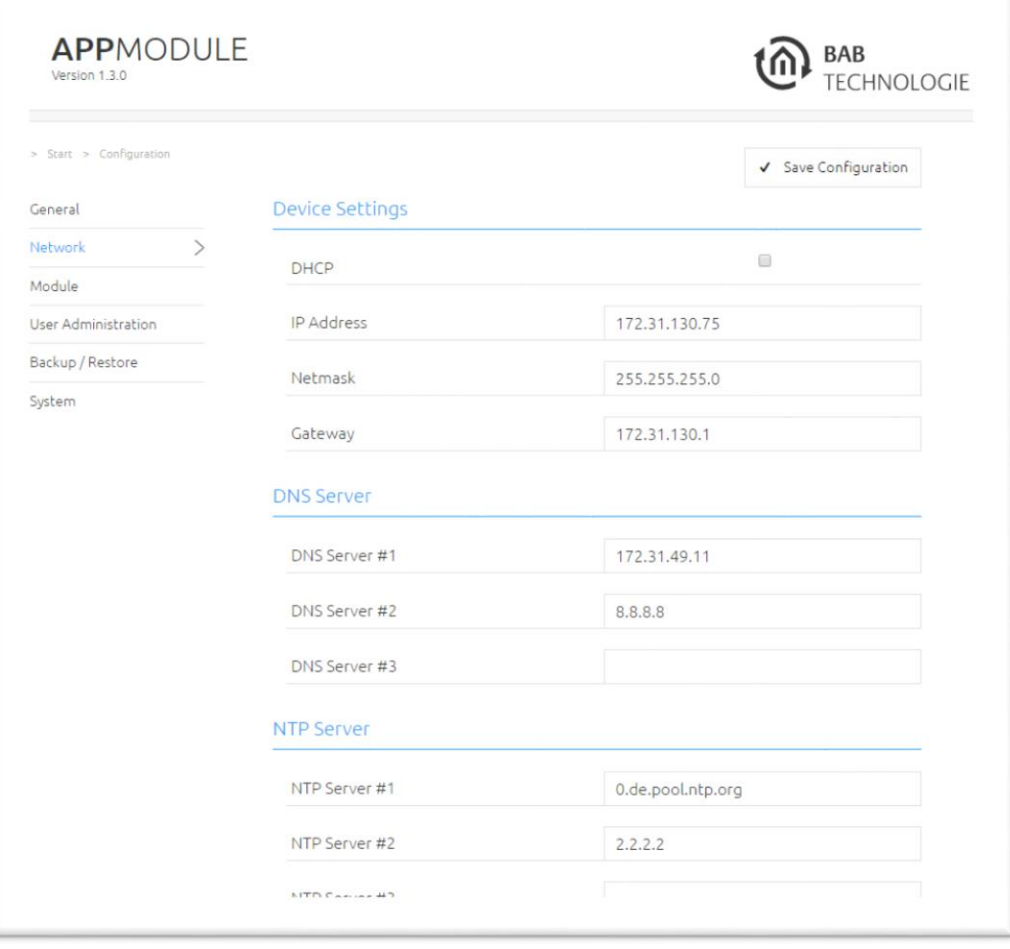

<span id="page-43-1"></span>**Figure 41: APP MODULE – Network settings**

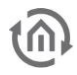

### <span id="page-44-0"></span>**7.4 MODULE**

The "Module" configuration menu is used for configuring the KNX parameters. The parameters are relevant for all **APP**MODULE versions, IP (10491), KNX (10495) and EnOcean (13501). With IP (10491) and EnOcean (10495), the configuration regulates KNXnet/IP communication. For more information, please see "*Module (KNX [configuration\)](#page-23-0)*".

### <span id="page-44-1"></span>**7.5 ENOCEAN EDITOR**

Displayed with the EnOcean **APP**MODULE device module (13501). More information on configuration is available in "[APP MODULE EnOcean](#page-25-0)".

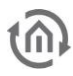

### <span id="page-45-0"></span>**7.6 USER ADMINISTRATION**

The user data required to access the **APP**MODULE Web interface is managed here. This user data is also requested when you access the EnOcean Editor from BAB STARTER. To change or add users, click "User administration" in the "Configuration" menu item.

**Note: Make sure that you always assign secure passwords and follow standard password guidelines.**

#### <span id="page-45-1"></span>DISABLE PASSWORD RECOVERY

If this option is selected, the password cannot be reset and the device must be sent in if you lose the password.

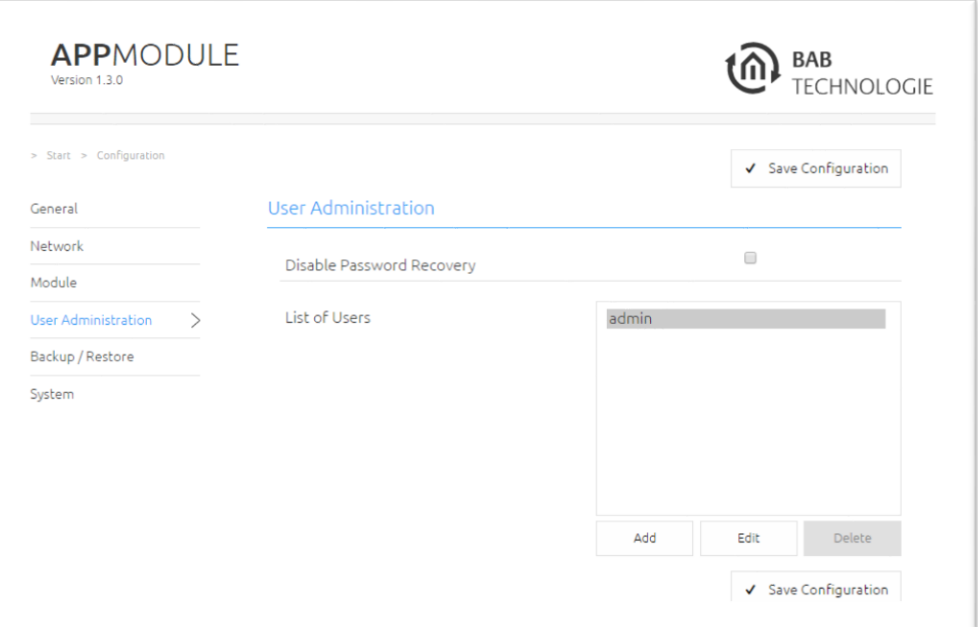

<span id="page-45-2"></span>**Figure 42: User administration**

### <span id="page-46-0"></span>**7.7 BACKUP THE SETTINGS**

The configuration data of the **APP**MODULE should be backed up at regular intervals in order to ensure that the current configuration status can be restored at any time.

**Note: Please note that apps and app instances must be saved separately. This is particularly important before a firmware update.**

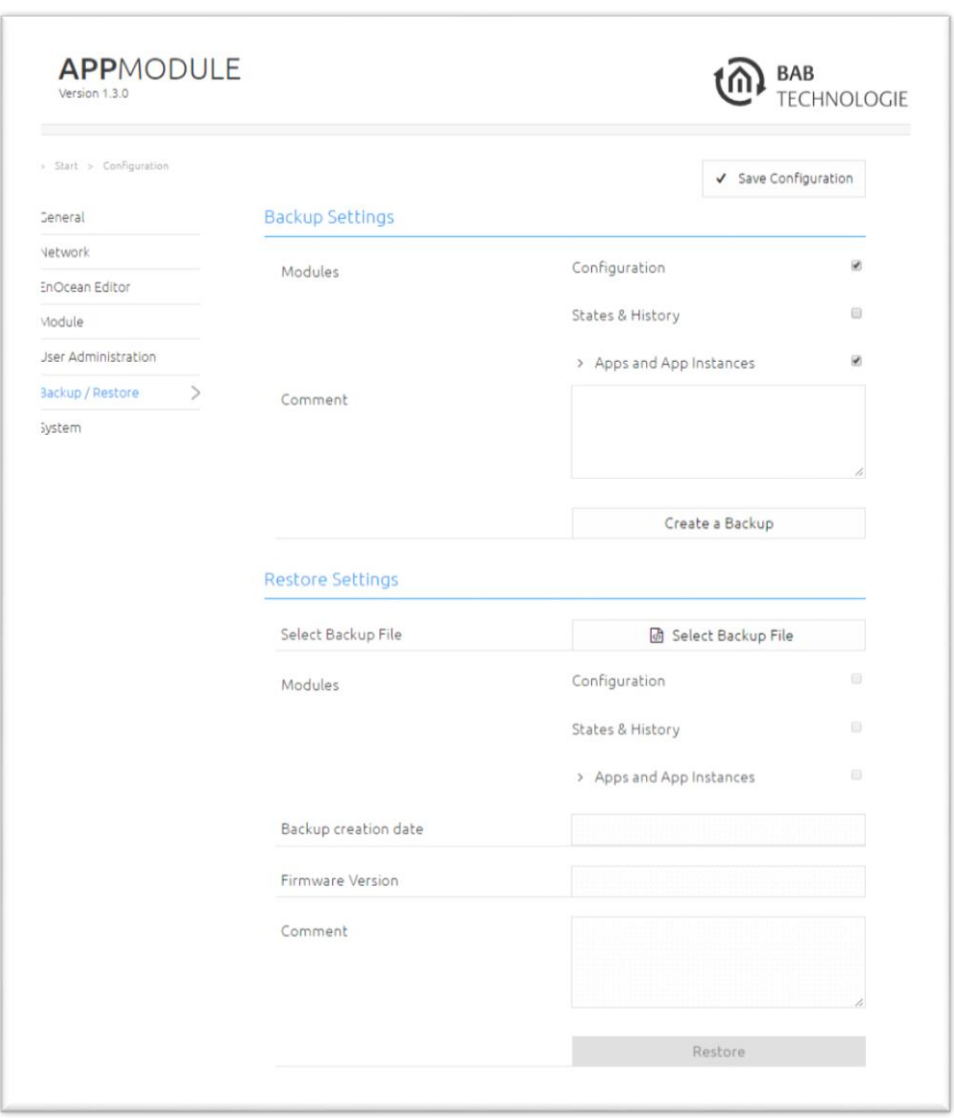

#### **Figure 43: Backup / Restore**

#### <span id="page-46-2"></span><span id="page-46-1"></span>CREATING A BACKUP

Select the checkboxes under "Modules" to set which configuration data is to be backed up.

■ *Configuration:* All configuration data except for app configuration data.

**Note: The network settings are not backed up; these are separate from the backup data.**

■ Statuses & logging: The address status table and logging table are backed up. This is important, as it ensures that the status information can also be restored. Otherwise, status information will be established on the basis of the current telegram communication.

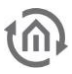

■ Apps and app Instances: Backs up all app-related data. Individual apps and instances can be selected for backup from the drop-down menu.

| > Apps and App Instances                  | $\blacktriangledown$     |
|-------------------------------------------|--------------------------|
| ABB DGN/S 1.16.1 (1.1)                    | $\overline{\mathcal{L}}$ |
| ABB DGN/S 1.16.1 Doc (1.1)                | $\checkmark$             |
| ASCII Tool (1.1.4)                        | $\overline{\mathscr{L}}$ |
| DE:CONTROL (1.0.2)                        | $\blacktriangledown$     |
| FritzControl Complete (1.0.1)             | $\overline{\mathcal{L}}$ |
| Function Test (1.0.2)                     | $\checkmark$             |
| Homematic Control (1.0.0)                 | $\blacktriangledown$     |
| <b>Taster Test</b>                        | $\blacktriangledown$     |
| Test Fensterkontakt                       | $\blacktriangledown$     |
| Test Heizkörperthermostat                 | $\checkmark$             |
| HUE:CONTROL (1.5.2)                       | $\overline{\mathcal{L}}$ |
| Kontrol (1.4.1)                           | $\blacktriangledown$     |
| M8TRIX (1.1.3)                            | $\blacktriangledown$     |
| MA:CONTROL (1.0.1)                        | $\checkmark$             |
| MODBUS TCP Connect (1.1.0)                | $\blacktriangledown$     |
| PJLink (1.1.0)                            | $\blacktriangleright$    |
| PLAY (1.1.0)                              | $\checkmark$             |
| Produkttafel KNX TP                       | $\checkmark$             |
| PushIT (1.0.7)                            | $\overline{\mathcal{L}}$ |
| RE: BLINDS (1.0.6)                        | $\blacktriangledown$     |
| Sequencer (1.0.2)                         | $\checkmark$             |
| Smart SAM (1.2.1)                         | $\checkmark$             |
| Soundtouch (1.1.2)                        | $\blacktriangledown$     |
| TransRed (1.0.1)                          | $\checkmark$             |
| trivum IR/RS232 Interface Control (1.1.1) |                          |
|                                           | $\frac{2}{3}$            |
| Value Generator (1.1)                     | $\blacktriangledown$     |
| <b>WEATHER (1.2.1)</b>                    | $\checkmark$             |

**Figure 44: Selecting apps and app instances for backup**

<span id="page-47-0"></span>Comments regarding the backup can be added in the "Comments" field.

- Click on "Create backup" to launch the backup process.
- The backup file is generated by the system and provided automatically for download using the browser download dialogue.

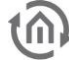

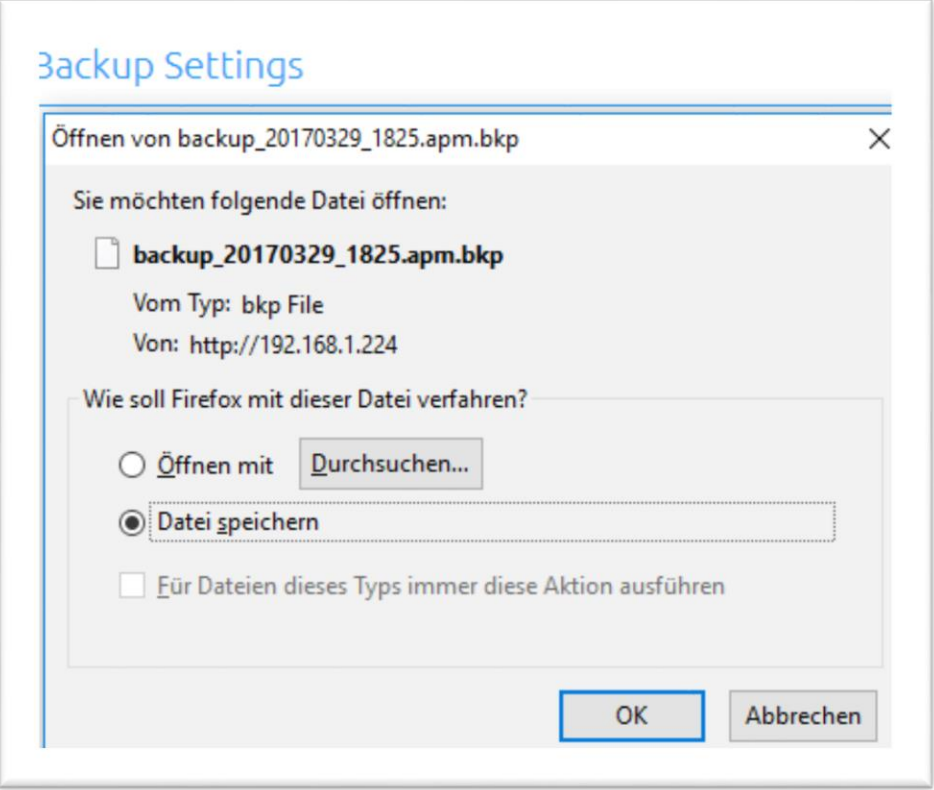

**Figure 45: Downloading backup**

#### <span id="page-48-1"></span><span id="page-48-0"></span>RESTORING A BACKUP

- Select an **APP**MODULE backup file using the "Select backup file" button. The files have the extensions "\*.apm.bkp".
- Information for the selected file is displayed in the "Backup created on", "Firmware version" and "Comments" fields.
- The "Modules" field shows which modules are available in the selected backup file. You can also use the checkboxes to select which modules are to be restored.
- *Configuration:* All configuration data except for the app configuration data.

#### **Note: The network settings are not part of the backup file.**

- **EXECT** Statuses & logging: The address status table and logging table are restored. This is important, as it ensures you can access the status information in the apps after restore.
- Apps and app instances: Restores the app-related data. Individual apps and instances can be selected for restore from the drop-down menu (see *Fehler! Verweisquelle konnte nicht* gefunden werden.).

### <span id="page-49-0"></span>**7.8 SYSTEM / FIRMWARE UPDATE**

#### <span id="page-49-1"></span>**SERVICE**

Here, you can restart the control software for the apps and the apps ("Restart software"), or the entire device ("Restart device").

#### <span id="page-49-2"></span>FIRMWARE UPDATE

Each **APP**MODULE can be updated. The firmware update is free of charge. The current firmware files can be found on the BAB homepage. Proceed as follows to update the device:

- Download the current firmware image from the download area [www.bab-tec.de.](http://www.bab-tec.de/)
- **■** Unpack the file to any folder.

**Note: Generate a new backup including all apps and app instances before you launch the update (see "**[Backup the settings](#page-46-0)**"). The update process restores the factory settings.**

- **APPMODULE BAB** Version 1.3.0 **ECHNOLOGIE** > Start > Configuration Save Configuration General Service Network **Restart Software Initiate Restart** EnOcean Editor Module **Reboot Device** Initiate Reboot **Liser Administration** Firmware Update Backup / Restore System  $\rightarrow$ **Current Firmware**  $1.3.0$ Select Update File *M* Select Update File **Update Type** Version
- Open "Configuration" "System".

**Figure 46: Configuration – System**

Update Options

<span id="page-49-3"></span>▪ Select the firmware image file (\*.bin extension) using the "Select update file" dialogue. Update type and version are displayed.

Keep Configuration

Perform Update

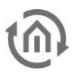

- Please choose one of the update options
	- 1. Keep Configuration: All settings, apps and instances will be preserved
	- 2. Keep Network Settings: Only the network settings will be preserved.
	- Caution: all other settings as well as all your apps and their instances will be deleted
	- 3. Reset Configuration: The device will be reset to factory defaults during the update.

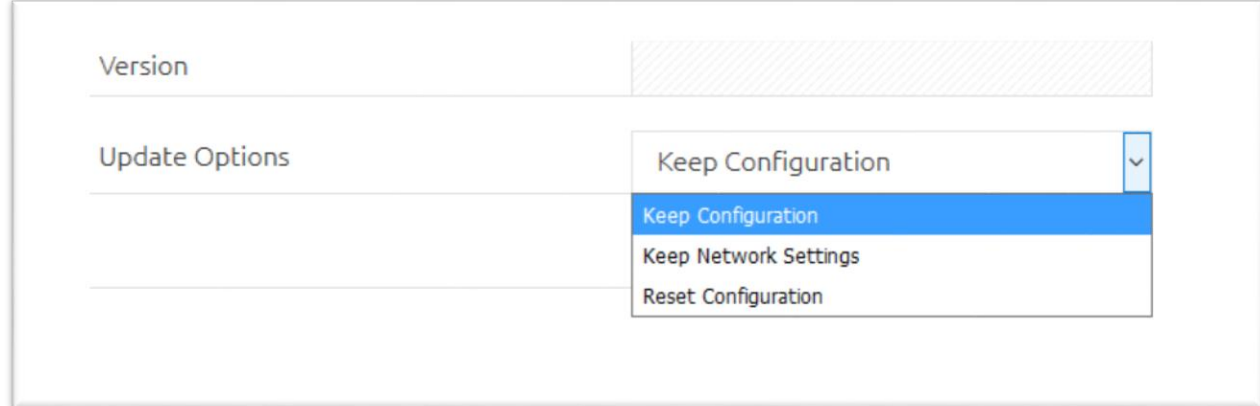

#### **Figure 47: Keep network settings**

<span id="page-50-0"></span>**Note: If the "Keep network settings" checkbox is not selected, the APPMODULE can be accessed at the default IP address after the update.** (For factory settings, see "*[Initial Operation](#page-11-0)*")

■ Launch the update by clicking on "Perform Update".

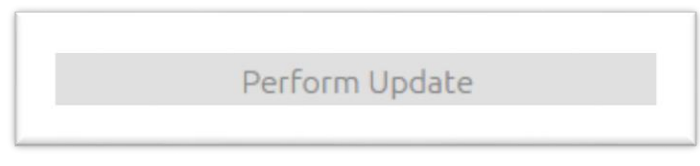

#### **Figure 48: Perform update**

- <span id="page-50-1"></span>■ Wait until the update is complete. The Web interface is updated automatically once the process has been successfully completed.
- **The update restores the device factory settings (except for the network settings; see above).** Individual settings are only loaded again when you restore a backup (see " $\frac{Backup}{Backup}$  the [settings](#page-46-0)").

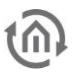

### <span id="page-51-0"></span>**8 INFORMATION**

Important information on the **APP**MODULE can be found here. Please have this information ready if support is required.

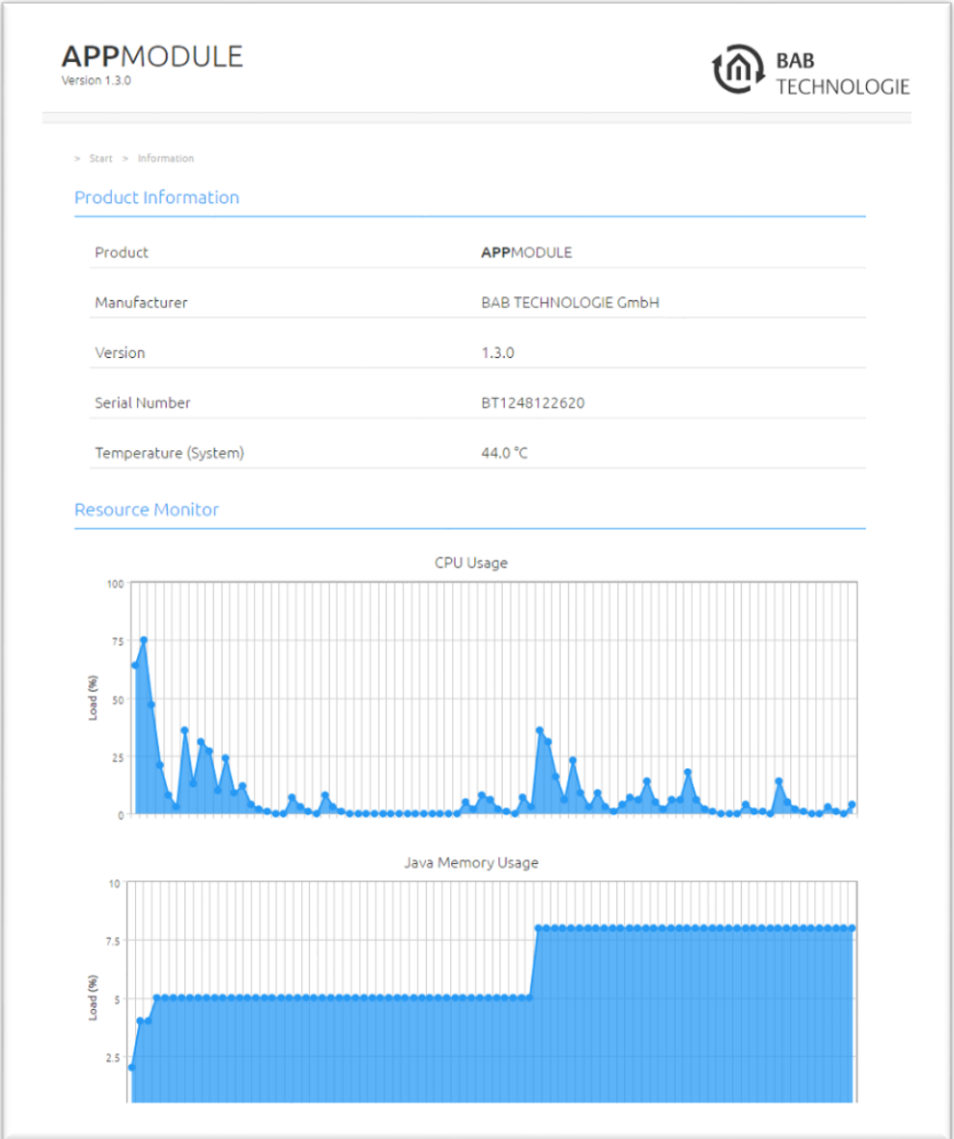

<span id="page-51-1"></span>**Figure 49: System Information**